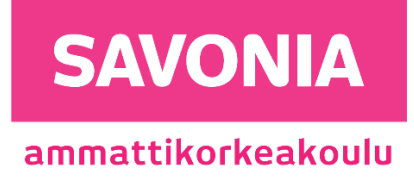

OPINNÄYTETYÖ - AMMATTIKORKEAKOULUTUTKINTO TEKNIIKAN JA LIIKENTEEN ALA

# KAUKOLÄMPÖLAITOKSEN SCADA-JÄRJESTELMÄN MODERNISOINTI JA KÄYTTÖÖNOTTO

Savon Voima Oy

## ESIPUHE

Haluan kiittää Savon Voimaa mielenkiintoisesta opinnäytetyöaiheesta sekä mahdollisuudesta suorittaa opinnot loppuun töiden ohella. Kiitokset esimiehelleni Jari Piispaselle Ignition-ohjelmaan perehdyttämisestä sekä tuesta opinnäytetyöprosessissa ja työn tekemisessä yleisesti. Haluan myös erityisesti kiittää Paula Kaipiota pitkäjänteisestä perehdyttämisestä, tuesta, ohjeista ja periksiantamattomuudesta alkavalla urallani automaation parissa.

Siilinjärvellä 27.11.2023

Patrik Virpi

## SAVONIA-AMMATTIKORKEAKOULU **ALUMINIA ELISEEN ELISEEN SAVONIA-AMMATTIKORKEAKOULU**

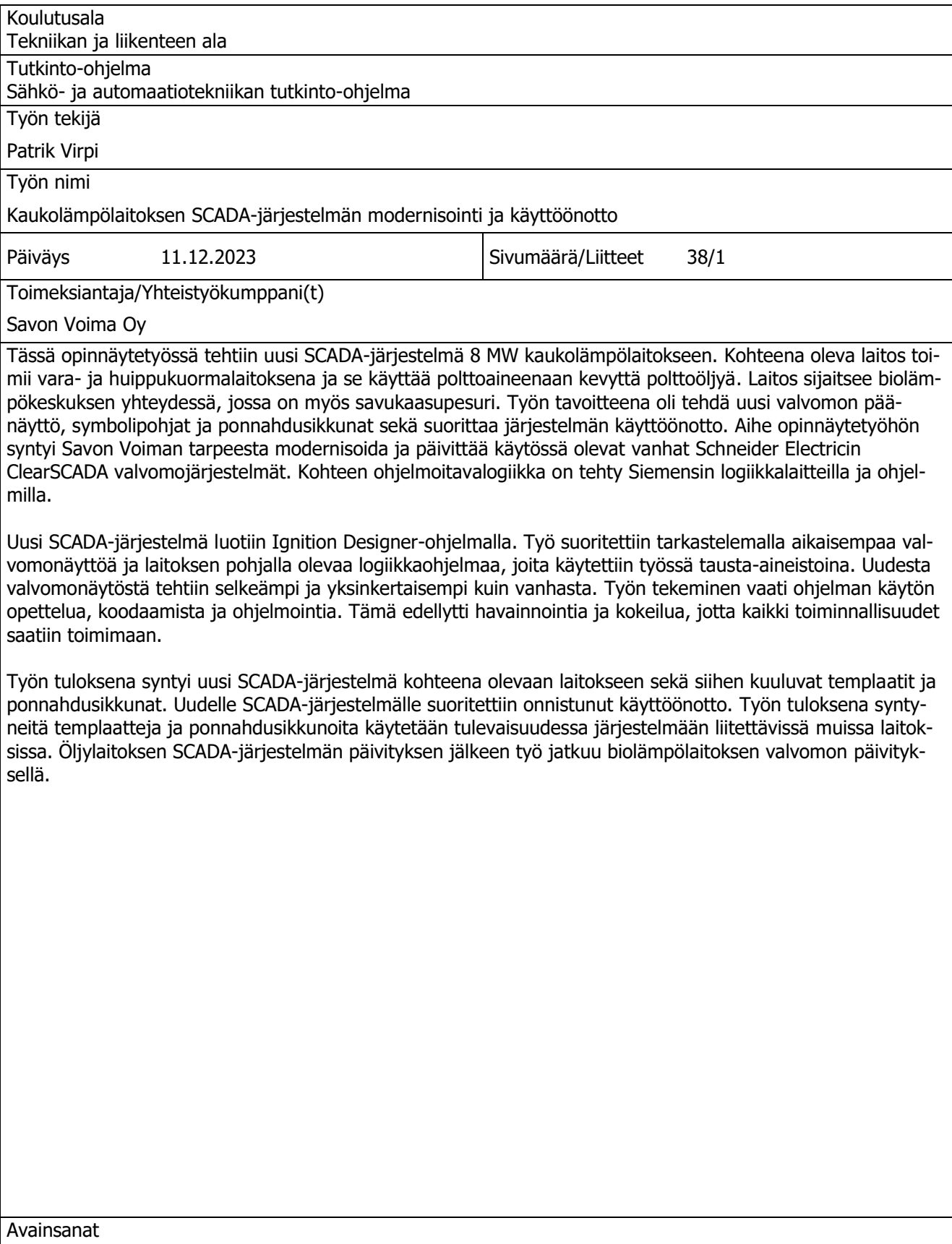

Automaatio, SCADA, Valvomo, Energiateollisuus, Kaukolämpö, Ignition

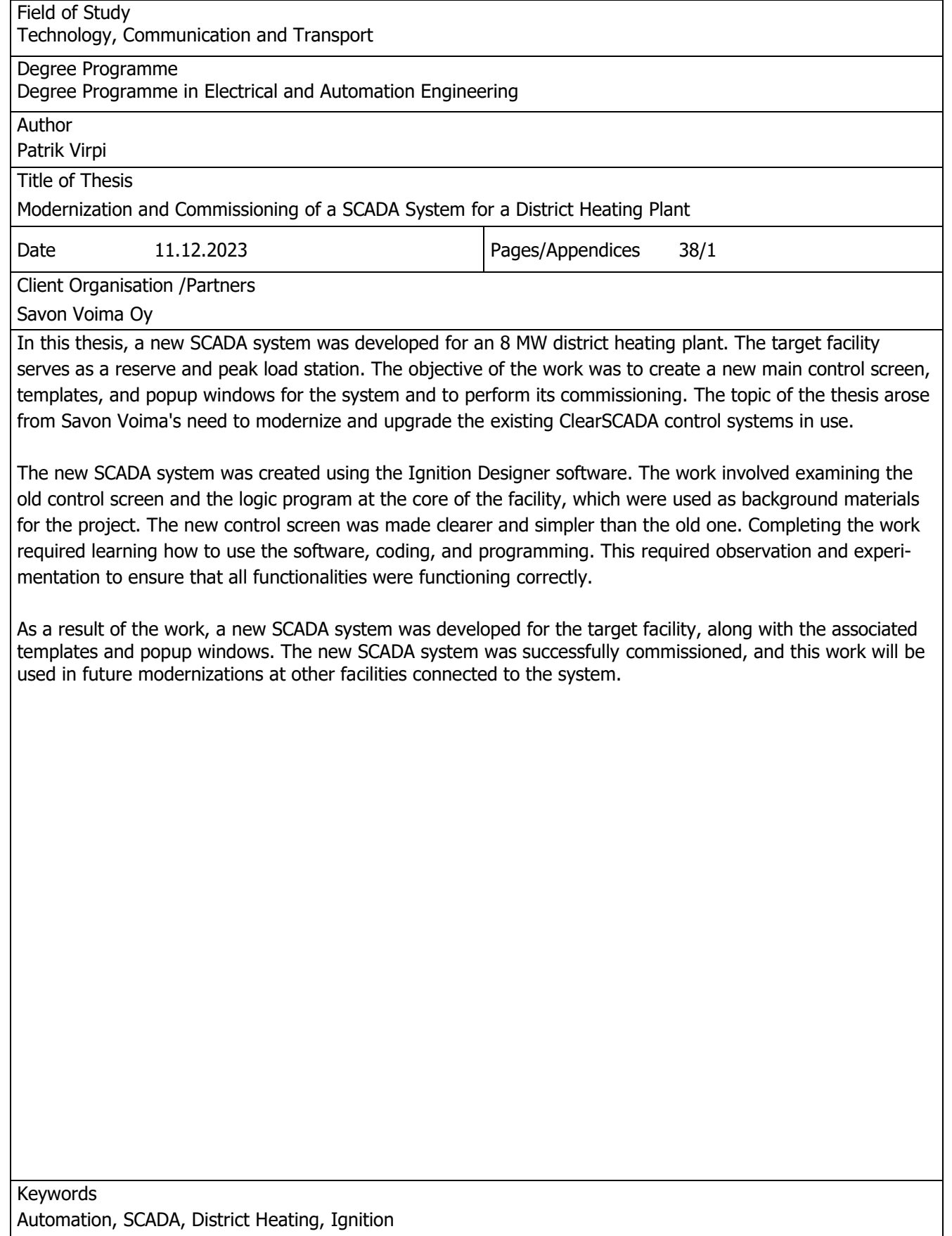

# **SISÄLTÖ**

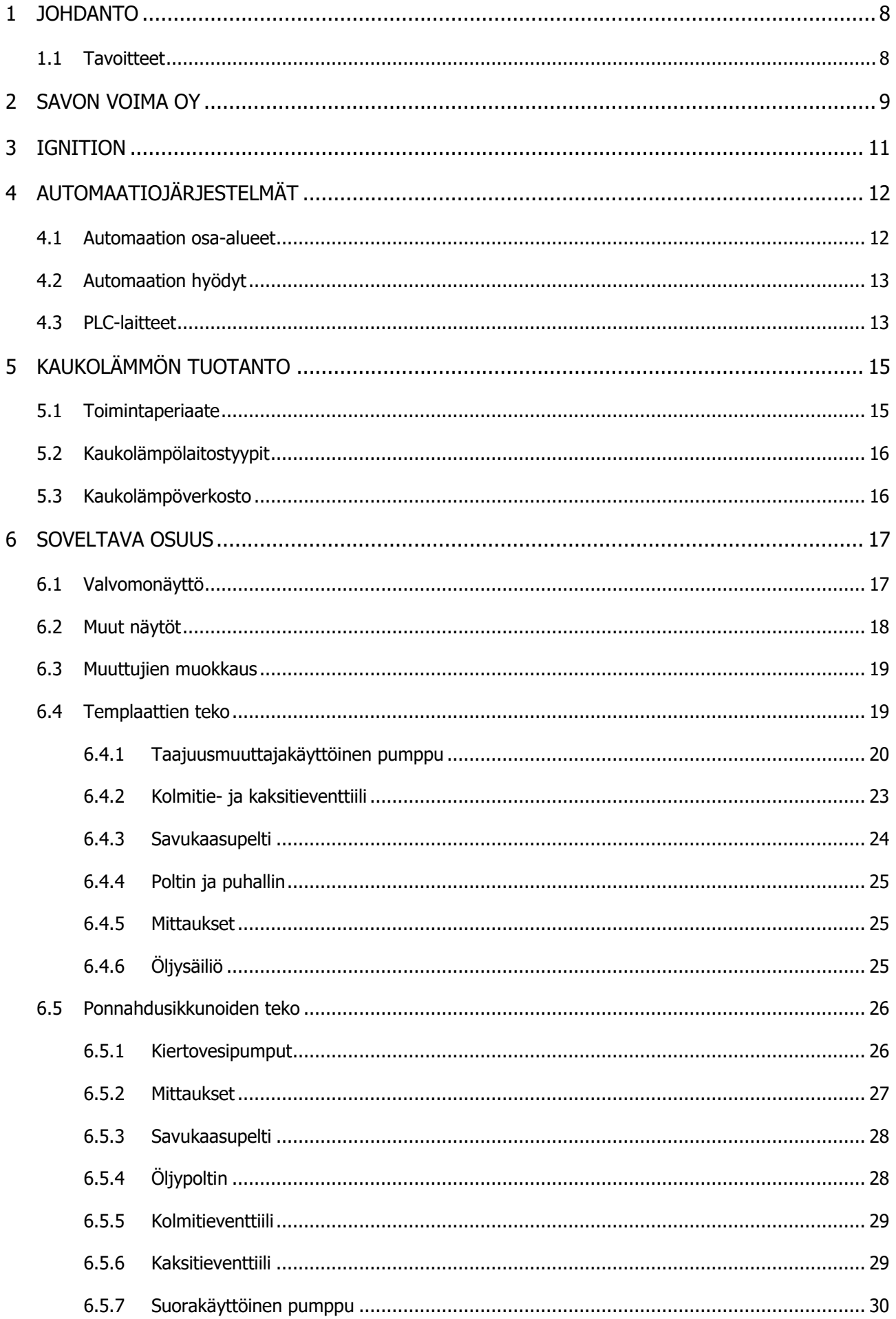

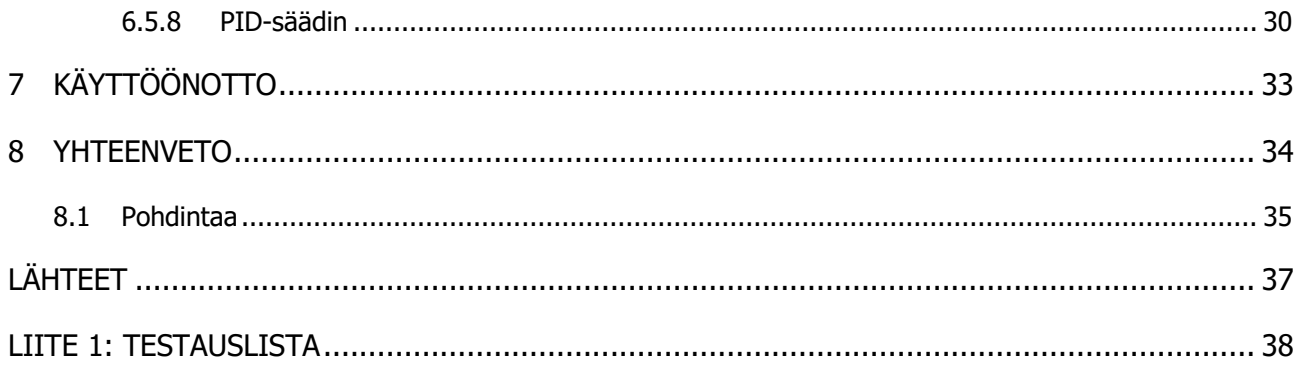

# KUVALUETTELO

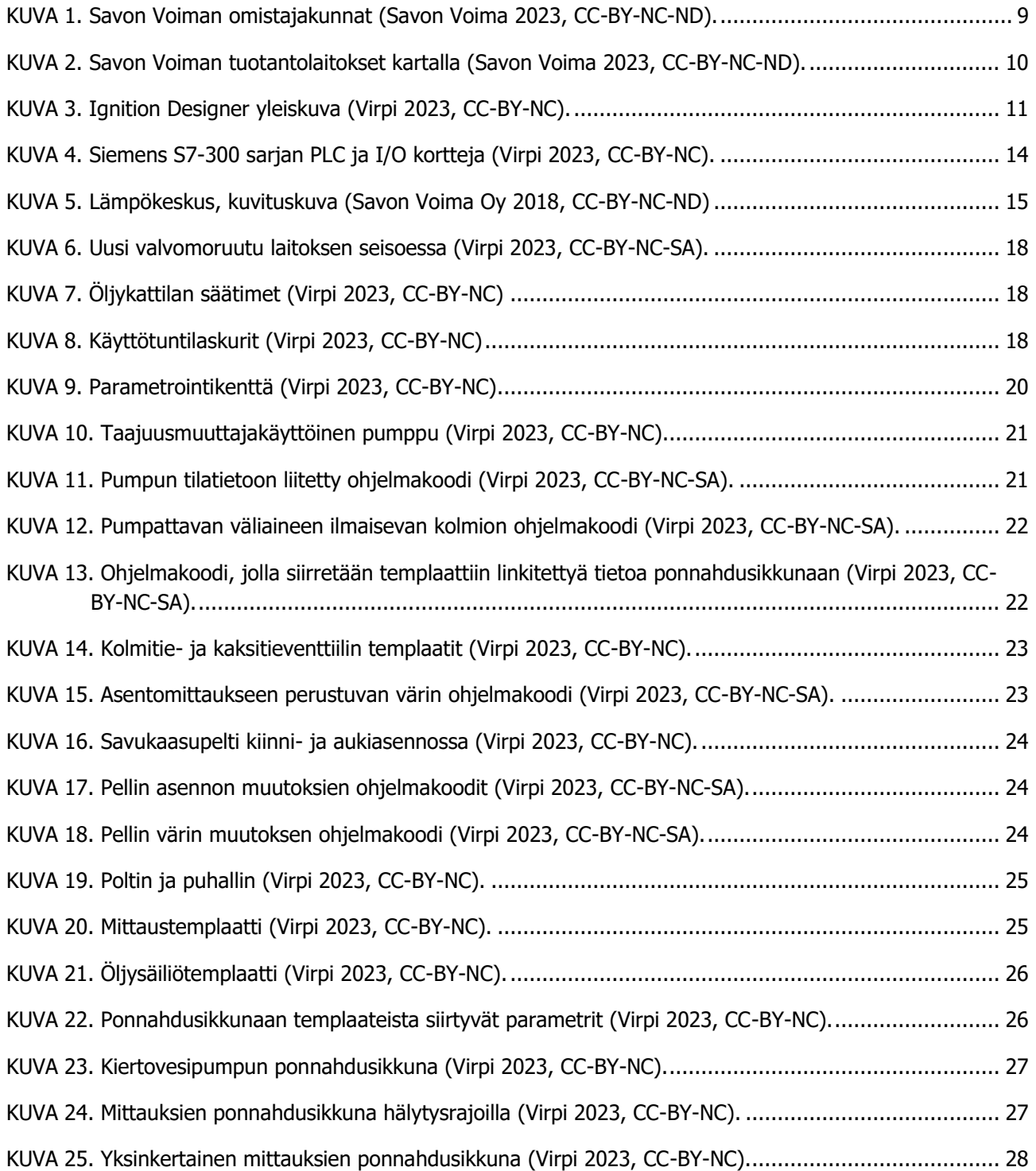

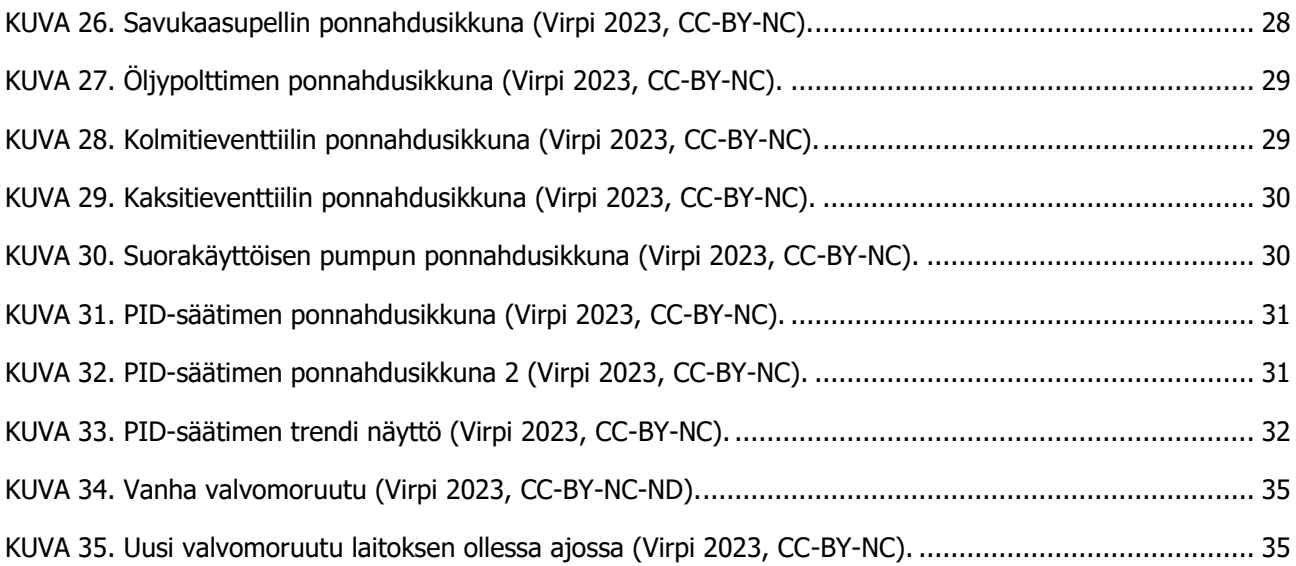

## <span id="page-7-0"></span>1 JOHDANTO

Tässä opinnäytetyössä tehdään uusi valvomojärjestelmä Inductive Automation Ignition järjestelmään. Vanha käytössä oleva SCADA-järjestelmä on Schneider Electric ClearSCADA. SCADA lyhenne tulee englannin kielen sanoista Supervisory Control And Data Acquisition ja sillä tarkoitetaan prosessin hallintaan käytettävää ohjelmaa, jossa prosessi on kuvattu visuaalisesti esimerkiksi tietokoneen ruudulle tai kosketusnäyttöpaneelille. SCADA-järjestelmästä seurataan ja operoidaan prosessia.

Uuteen valvomojärjestelmään tehdään uusiksi kaikki muuttujat, hälytykset, valvomoruudut ja sitä yksinkertaistetaan, jotta käyttö on selkeämpää. Valvomojärjestelmän teko suoritetaan Ignition Designer-ohjelmalla, joka on Ignitionin suunnittelu- ja muokkausohjelma. Sitä käytetään valvomoruutujen tekoon ja muokkaukseen Ignition-käyttöliittymässä. Valvomo toimii kohteessa Ignition Visionohjelmalla, jonka kautta valvomoa ja prosessia voi seurata ja käyttää.

Kohde, johon uusi valvomojärjestelmä tehdään, on 8 MW kevyttä polttoöljyä polttoaineena käyttävä kaukolämpölaitos. Öljylaitos on osana suurempaa laitosta, johon kuuluu lisäksi biolämpölaitos ja savukaasupesuri. Öljylaitos toimii vara- ja huippukuormalaitoksena.

Kohteena olevassa laitoksessa on Siemensin S7-300 sarjan logiikkalaitteet. Logiikkaohjelmisto on tehty Siemensin SIMATIC-ohjelmalla. Tässä työssä logiikan ohjelmistoon ei tehty muutoksia.

Työ oli oppimisprosessi, koska Ignition Designer-ohjelmisto oli ennen opinnäytetyötä tuntematon, joten pohjatietoa sen käytöstä ei ollut oikeastaan ollenkaan. Työ alkoikin harjoittelemalla Ignitionohjelman käyttöä ja tutustumalla siihen internetistä löytyvän tiedon avulla. Opinnäytetyön aihe on saatu Savon Voiman automaatiotiimiltä. Aihe työhön syntyi Savon Voiman tarpeesta päivittää ja yhtenäistää valvomo eli SCADA-järjestelmät kaukolämpölaitoksille ja pumppaamoille.

#### <span id="page-7-1"></span>1.1 Tavoitteet

Työn tavoitteena oli luoda kohteeseen uusi valvomojärjestelmä Ignition-järjestelmään. Koska kyseessä oli ensimmäinen laitos uudella käyttöjärjestelmällä eräällä Savon Voiman alueella, tarkoituksena oli luoda kohde, josta toiminnot ja piirrokset olisi helppo kopioida seuraaviin kohteisiin. Tämä tarkoittaa esimerkiksi niin sanottujen templaattien eli toimilaitteiden valvomonäytöllä olevien kuvien ja toimilaitteiden ohjauksiin käytettävien ponnahdusikkunoiden eli popup-ikkunoiden tekoa.

Tavoitteena on saada suunniteltua ja toteutettua uusi SCADA-järjestelmä, jonka templaatit ja ponnahdusikkunat ovat helposti kopioitavissa ja käytettävissä uudelleen tulevaisuudessa, kun seuraavien kohteiden valvomojärjestelmiä päivitetään. Tavoitteeseen kuuluu myös uuden valvomojärjestelmän onnistunut käyttöönotto, jossa testataan ja todetaan sen toimivuus.

Tässä opinnäytetyössä käytetään käännöksiä englanninkielisistä sanoista popup, template ja tagi. Popup tarkoittaa suomen kielellä ponnahdusikkunaa. Template valvomoruudulla näkyvää symbolipohjaa ja tagi logiikalta tulevaa muuttujaa. Automaatiotekniikassa käytetään englanninkielisiä sovelluksia ja samalla käytettävä termistö on useasti englanninkielinen. Tästä syystä tässä työssä käytetään satunnaisesti englanninkielistä termistöä ja vierasperäisiä sanoja.

## <span id="page-8-0"></span>2 SAVON VOIMA OY

Savon Voima Oy aloitti toimintansa vuonna 1947 ja se toimii laajasti energiateollisuuden alalla. Savon Voiman toiminta-alueeseen kuuluu sähkön- ja kaukolämmöntuotantoa, sähkönsiirtoa ja myyntiä sekä palvelukeskus. Savon Voima Oy konserniin kuuluu Savon Voima Verkko Oy, Itä-Suomen Biomassa Oy ja merkittäviä osuuksia yrityksistä Väre Oy (46,2 %), Varkauden Aluelämpö Oy (19,9 %) sekä Kymppivoima Oy (17,2 %). Savon Voima Oy:n omistaa Savon Energiaholding Oy, jonka omistaa alueen 20 kuntaa. Kuvassa 1 esiteltynä omistajakunnat sekä niiden omistusosuudet. (Savon Voima 2023.)

Savon Voima -konsernin liikevaihto vuonna 2022 oli 231,7 miljoonaa euroa, josta liikevoittoa oli 49 miljoonaa euroa. Investointeja vuonna 2022 tehtiin 56,6 miljoonalla eurolla. Työntekijöitä Savon Voimalla työskenteli vuonna 2022 keskimäärin 209. (Savon Voima 2023.)

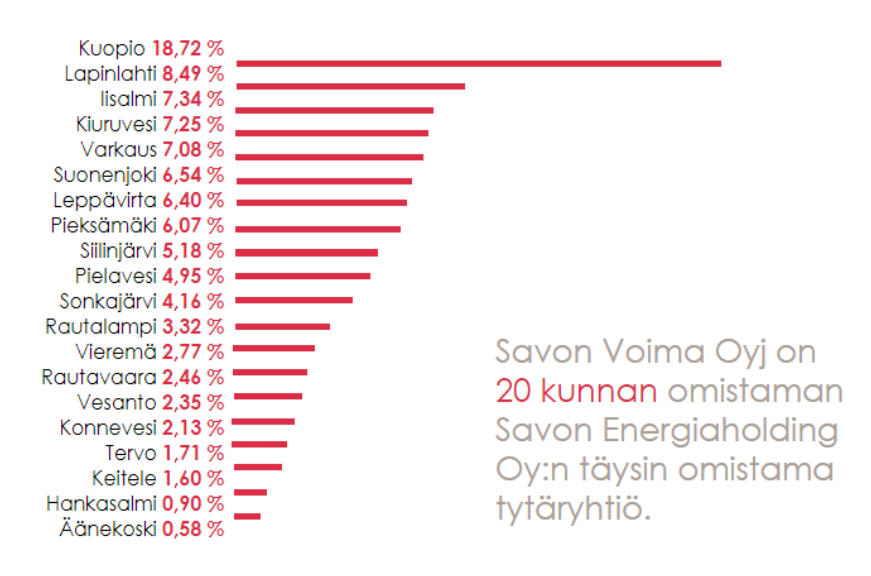

<span id="page-8-1"></span>KUVA 1. Savon Voiman omistajakunnat (Savon Voima 2023, CC-BY-NC-ND).

Savon Voima Oy toimii Pohjois- ja Etelä-Savon, Keski-Suomen sekä Joensuun alueella. Sähköverkkoa Savon Voima Oy omistaa 27800 kilometriä. Kaukolämpöä tuotetaan ja myydään 21 eri kaukolämpöverkon alueella. Sähköntuotantolaitoksia on yhteensä 14, joista 11 on vesivoimalaitoksia ja kolme vastapainevoimalaitoksia. Sähköntuotanto osuuksia Savon Voimalla on useista eri kohteista kuten Olkiluoto 1 (0,55 %), 2 (0,55 %) ja 3 (1,25 %). Lisäksi Savon Voimalla on tuotanto-osuuksia useista tuulivoimapuistoista, joista tällä hetkellä suurimpana on Santavuori (5,69 %, 3,19 MW). Tulevaisuudessa suurimpana osuutena on vuonna 2025 valmistuva Lestijärven tuulipuisto (23,1 %, 68 MW). Lämpökeskuksia 21 kaukolämpöverkon alueella on noin 82 kappaletta, joista osassa on useampi kattila. (Savon Voima 2023.) Savon Voima myös hyödyntää teollisuudesta saatavia hukkalämpöjä kaukolämpöverkostoissaan. Kuvassa (ks. Kuva 2) näkyy tuotantolaitoksien sijoittuminen kartalla.

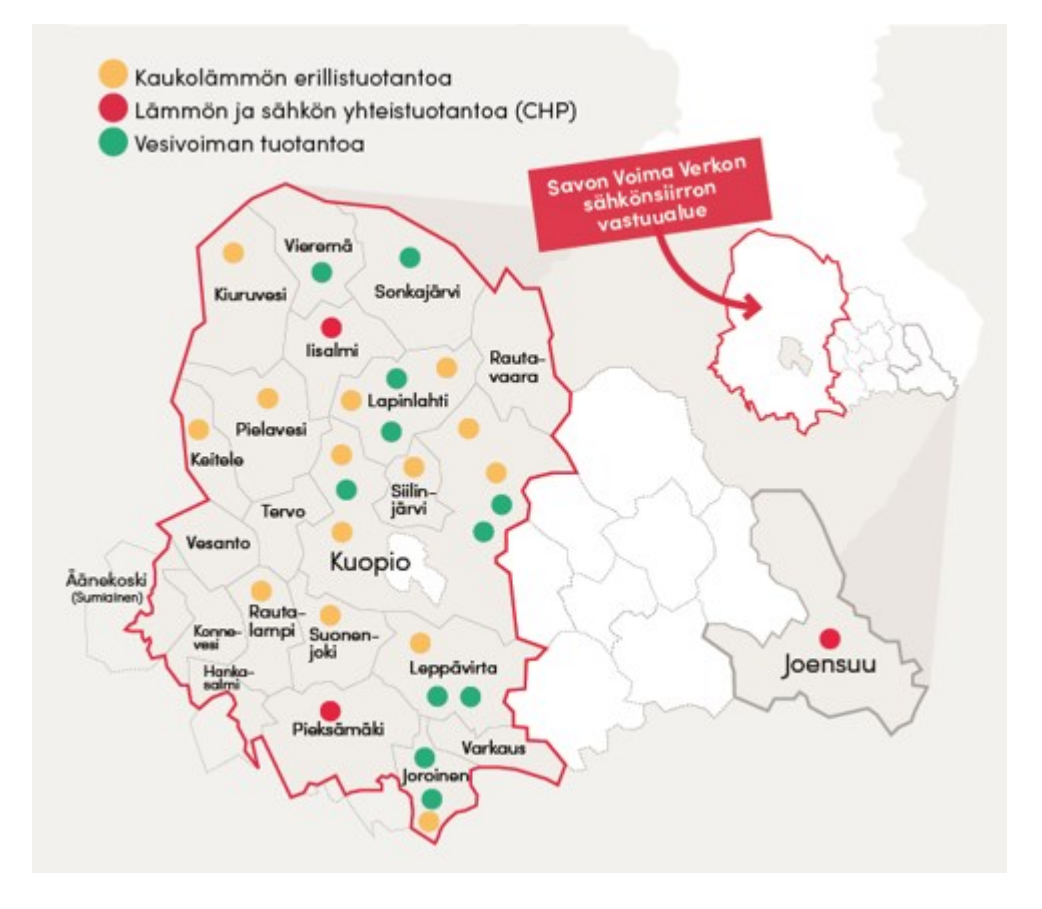

<span id="page-9-0"></span>KUVA 2. Savon Voiman tuotantolaitokset kartalla (Savon Voima 2023, CC-BY-NC-ND).

## <span id="page-10-0"></span>3 IGNITION

Uusi SCADA-järjestelmä tehdään Inductive Automation Ignition-järjestelmään. Kyseessä on yhdysvaltalainen vuonna 2003 perustettu yritys, jonka Ignition-järjestelmää käytetään yleisesti teollisuudessa esimerkiksi Yhdysvalloissa, mutta myös jossain määrin Suomessa (Hechtman, Julkaisuaika tuntematon). Suurimpia järjestelmää käyttäviä yrityksiä ovat esimerkiksi Shell, Coca Cola ja Johnson & Johnson (Ignition Automation julkaisuaika tuntematon).

Ignitionin etuna on sen monipuoliset visuaaliset työkalut, helppokäyttöisyys ja rajoittamaton lisensointi. Tämä mahdollistaa sen, että yhdellä lisenssillä voidaan järjestelmään lisätä useita laitoksia, eikä jokaiseen tarvitse ostaa erikseen lisenssiä. Tämä mahdollistaa SCADA-järjestelmien uudistamisen ja yhdenmukaistamisen mahdollisimman kustannustehokkaasti. (Hechtman, Julkaisuaika tuntematon).

Ignitionilla on laaja käyttäjä- ja kehittäjäjoukko, minkä takia internetistä löytää paljon ohjeita ja neuvoja sen käyttämiseen. Ignitionin kehittäjäyritys eli Inductive Automation on luonut Inductive University-nimisen ilmaisen internetpalvelun, joka sisältää ohjevideoita uusille ohjelman käyttäjille. Palvelu sisältää opastettuja videoita valvomojärjestelmän tekoa varten ja niitä voi katsella haluamassaan järjestyksessä.

Ignitioniin on saatavilla useita erilaisia moduuleita, joista osa ovat ilmaisia ja osa maksavat erikseen. Moduuleilla saadaan lisää erilaisia käytettävyyteen liittyviä työkaluja sekä muita ominaisuuksia. Ajureita on saatavilla usean eri merkin logiikka laitteisiin esimerkiksi Siemens, Omron ja Allen-Bradley (Ignition Automation julkaisuaika tuntematon). Edellä mainittujen asioiden takia useita eri merkkisillä järjestelmillä luotuja ohjelmistoja pystytään tuomaan Ignition-järjestelmään eikä sitä ole sidottu yhteen logiikkajärjestelmävalmistajaan. Kuvassa (ks. Kuva 3) näkyy Ignition Designer-ohjelman yleiskuva, jossa valvomoruudun teko ja muokkaus tapahtuvat.

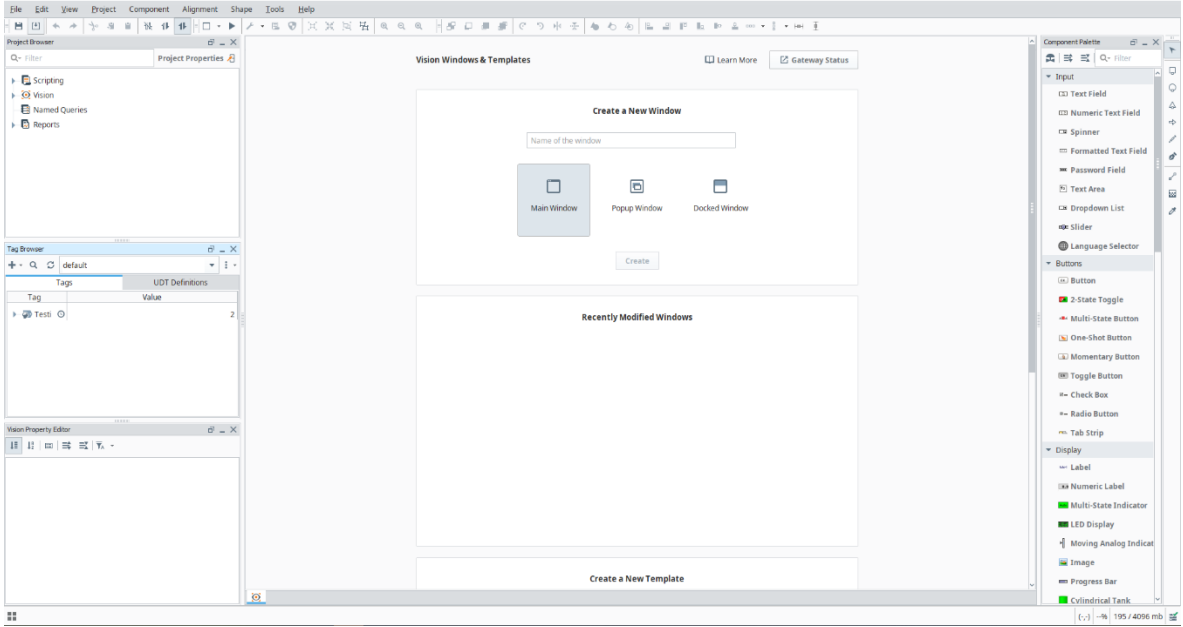

<span id="page-10-1"></span>KUVA 3. Ignition Designer yleiskuva (Virpi 2023, CC-BY-NC).

## <span id="page-11-0"></span>4 AUTOMAATIOJÄRJESTELMÄT

Automaatiojärjestelmät ovat yleistyneet rajusti mikroprosessoreiden tultua markkinoille 1970-luvulla (Aalto, Harju & Koskinen 2018, 5). Ne koostuvat logiikkalaitteista, toimilaitteista ja yleensä myös valvomo- eli SCADA-järjestelmästä, mutta joitain pieniä muutaman laitteen logiikkaohjauksia voidaan toteuttaa myös ilman erillistä valvomojärjestelmää. Valvomojärjestelmästä käytetään myös nimitystä HMI, joka tulee sanoista Human Machine Interface.

Nykyään automaatiota käytetään lähes jokaisessa teollisuuden laitoksessa. Niillä ohjataan ja valvotaan erilaisia tuotanto prosesseja ja laitteita. Ne korvaavat fyysisesti tapahtuvia prosessien ohjauksia, joissa ihminen kääntelisi esimerkiksi erilaisia kytkimiä tai painelisi painikkeita. Automaatio myös valvoo mittauksia. Prosesseja valvoo siihen koulutettu operaattori, joka tekee muutoksia prosesseihin SCADA-järjestelmän avulla. SCADA lyhenne tulee englannin kielen sanoista Supervisory Control And Data Acquisition. Eli se tarkoittaa valvontaa, ohjausta ja tiedon keräämistä.

Automaatiojärjestelmät koostuvat ohjelmoitavista logiikkalaitteista, valvomojärjestelmästä, prosessia ohjaavista toimilaitteista sekä säätöpiireistä. Ohjelmoitavista logiikkalaitteista käytetään yleisesti nimitystä PLC, joka tulee englanninkielisistä sanoista Programmable Logic Controller (Keinänen & Sumujärvi 2019, 11). Logiikkalaitteet ohjelmoidaan ohjaamaan ja säätämään prosessia sekä toimilaitteita automaattisesti tiettyjen parametrien mukaan. Valvomojärjestelmä visualisoi prosessin ja sitä kautta voidaan käskyttää logiikkaa, joka taas välittää halutut toiminnot kenttälaitteille kuten esimerkiksi pumpuille tai moottoreille. Valvomojärjestelmät mahdollistavat historiatiedon tallennuksen, jonka avulla prosessissa tapahtuneita muutoksia, ja trendejä pystytään tarkastelemaan.

Yleisimpiä valmistajia automaatiolaitteille ovat esimerkiksi Siemens, Schneider Electric, Omron, ABB ja Rockwell Automation (Valmistajat.fi julkaisuaika tuntematon).

#### <span id="page-11-1"></span>4.1 Automaation osa-alueet

Automaatio sanana tarkoittaa itsestään toimivaa. Automaatio on laaja käsite, johon sisältyy monia erilaisia osa-alueita alatason toimilaitteista suuriin automaatiojärjestelmä kokonaisuuksiin. Automaatiota sovelletaan useilla eri teollisuuden aloilla, kuten prosessi- ja kappaletavarateollisuudessa. Näiden lisäksi sitä on käytössä myös rakennuksissa, autoissa, lentokoneissa ja laivoissa. (Keinänen & Sumujärvi 2019, 10.)

Tärkeimpiä osa-alueita ovat muun muassa mittaus- ja säätötekniikka sekä laiteohjaukset, hälytysten ja tiedon hallinta, laitteiden etähallinta, tuotannonohjaus sekä suunnittelu, ohjelmointi, mallinnus ja simulointi (Keinänen & Sumujärvi 2019, 10). Varsinkin kaukolämmön- ja sähköntuotannossa laitteiden ja laitosten etähallinta tuo huomattavia etuja käyttökustannuksiin, koska esimerkiksi valvomotoimintaa voidaan keskittää yhteen suureen päävalvomoon, josta voidaan ohjata ja valvoa kaikkia laitoksia. Tämä mahdollistaa sen, että jokaisessa pienessä laitoksessa ei tarvitse olla jatkuvasti ihmistä paikan päällä valvomassa prosesseja.

#### <span id="page-12-0"></span>4.2 Automaation hyödyt

Automaatio mahdollistaa suurien prosessien ja kokonaisuuksien keskitetyn ohjauksen ja hallinnan. Se tuo toimintaan kustannustehokkuutta ja poistaa ihmiseltä yksitoikkoisia ja fyysisesti kuormittavia työtehtäviä. Tämän kaltaiset tehtävät voidaan korvata uusilla työtehtävillä kuten laitteiden kunnossapidolla, suunnittelulla ja muilla prosessien tukitoiminnoilla.

Automaation takia tehtaiden ja tuotantolaitosten tuotantokapasiteettia saadaan suuremmaksi, tuottoja paremmaksi ja tuotteiden laatua parannettua ja valvottua. Myös koneiden ja prosessien toimintaa voidaan ohjata tarkasti ja turvallisesti (Keinänen & Sumujärvi 2019, 11).

#### <span id="page-12-1"></span>4.3 PLC-laitteet

PLC-laitteet eli ohjelmoitavat logiikkalaitteet ovat automaatiojärjestelmien ydin (ks. KUVA 4). Ne ohjelmoidaan pyörittämään ohjelmia, jotka ohjaavat teollisuuden prosesseja ja laitteita. PLC-laitteissa on erilaisia tulo- ja lähtöpisteitä. Pisteet ovat joko digitaalisia tai analogisia. Digitaaliset pisteet ovat binäärisiä päälle-pois tuloja ja lähtöjä ja analogisiin pisteisiin saadaan kytkettyä esimerkiksi tulopuolelle mittauksia ja lähtöpuolelle nopeusohjeita moottoreille, joiden arvot ovat joitain muita kuin vain 0 tai 1. Digitaalisia lähtöjä käytetään esimerkiksi käynnistämään tai pysäyttämään jokin toimilaite. Tuloista saadaan esimerkiksi moottorin käyntitietoja tai venttiileiden rajatietoja.

Logiikkaan tuodaan tietoa ja käskyjä tulopuolelle ja lähdöistä käskyt lähtevät kentällä oleville laitteille kuten moottoreille. Logiikkaohjelma tekee laskentaa ja analysoi tietoa tuloihin tulevan informaation avulla ja ohjaa laitteita lähtö puolelta ohjelman mukaisesti.

Logiikkalaitteet voidaan jakaa niiden rakenteen perusteella kompakteihin- ja modulaarisiin logiikoihin. Kompaktit logiikat ovat rajoitetusti laajennettavissa ja niitä käytetään yleensä vain pienissä ohjauksissa esimerkiksi yksittäisissä moottoreissa tai muissa pienemmissä toteutuksissa. (Keinänen & Sumujärvi 2019, 249).

Modulaariset logiikat koostuvat yleensä useista eri osista kuten, virtalähteestä, keskusyksiköstä ja laajennuskorteista, joilla tulojen ja lähtöjen määrää voidaan lisätä tarpeen mukaan. Lisäksi niihin liitetään yleensä myös liikkeenohjaus- ja tiedonsiirtoyksiköitä. (Keinänen & Sumujärvi 2019, 249). Modulaariset logiikkalaitteet ovat yleensä käytössä suuremmissa kohteissa kuten tehtaissa tai voimalaitoksissa, joissa tuloja ja lähtöjä voi olla useista sadoista jopa kymmeniin tuhansiin.

PLC-laitteiden ohjelmointiin on vakiintunut muutamia ohjelmointikieliä, joita käytetään erityisesti automaatiojärjestelmien ohjelmoinnissa. Tällaisia kieliä ovat esimerkiksi FBD eli Function Block Diagram, LD eli Ladder Diagram, ST eli Structure Text ja SFC eli Sequential Function Chart. (Valmistajat julkaisuaika tuntematon.) Yleisimmin käytössä ovat kuitenkin FBD ja LD ohjelmointikielet.

<span id="page-13-0"></span>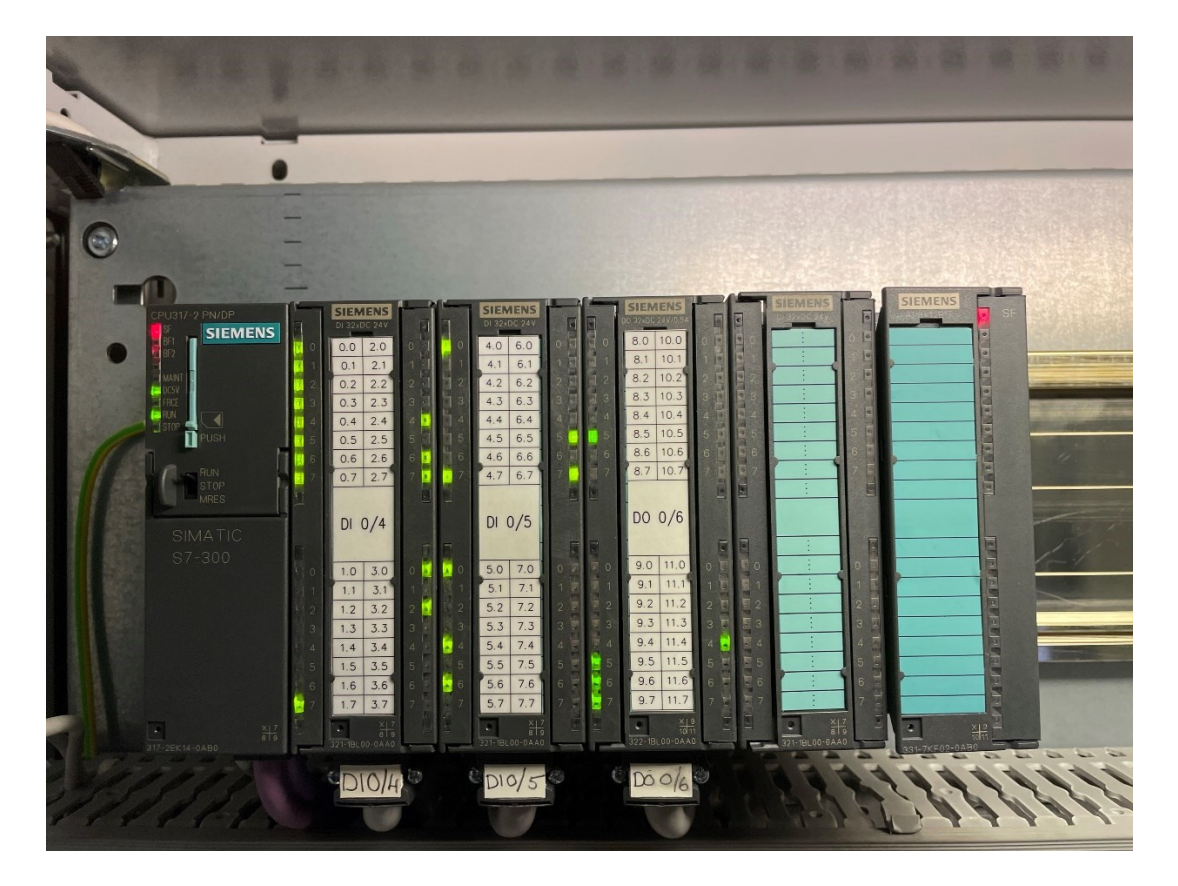

KUVA 4. Siemens S7-300 sarjan PLC ja I/O kortteja (Virpi 2023, CC-BY-NC).

## <span id="page-14-0"></span>5 KAUKOLÄMMÖN TUOTANTO

Kaukolämpö on yleinen lämmitysmuoto kaupunkialueilla ja taajamissa. Se onkin yleisin lämmitysmuoto Suomessa (Energiateollisuus julkaisuaika tuntematon). Se on joustava lämmitysmuoto, koska sitä pystytään tuottamaan monista erilaisista polttoaineista. Näistä esimerkkeinä yleisimmät eli puuhake, kivihiili, pelletti, kevyt- ja raskaspolttoöljy, turve ja nestemäiset kaasut. Kaukolämpöä pystytään myös tuottamaan energiajätteestä. Monet biolämpölaitokset pystyvät tuottamaan lämpöä useilla eri polttoaineilla kuten puuhake ja turve. (Mäkelä & Tuunanen, 2015, 22.) Kaukolämpöyhtiöt myös ostavat huomattavia määriä teollisuuden hukkalämpöjä ja hyödyntävät niistä saatavaa energian kaukolämpöverkostossa (Energiateollisuus julkaisuaika tuntematon).

Kaukolämmön tuotanto on siirtymässä suurin harppauksin kohti hiilineutraalia tulevaisuutta. Energiateollisuuden verkkojulkaisun (julkaisuaika tuntematon) mukaan fossiilisten polttoaineiden osuus kaukolämmöntuotannossa on vähentynyt alle puoleen viimeisen kymmenen vuoden aikana. Perinteisen polttamalla tuotetun energian rinnalle on tullut myös erilaisia lämpöpumppu ratkaisuja, joissa esimerkiksi datakeskusten tai jätevesien hukkalämpöjä saadaan hyödynnettyä (Energiateollisuus julkaisuaika tuntematon).

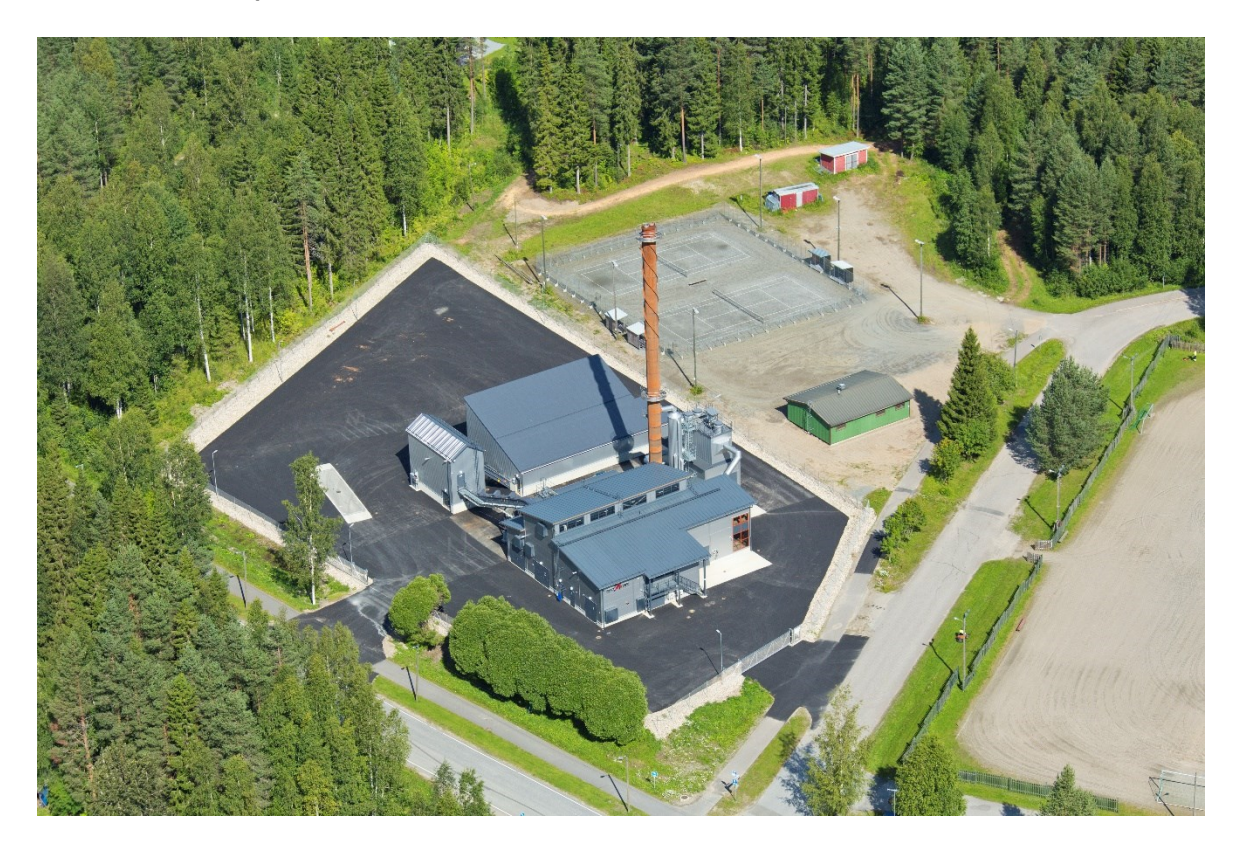

KUVA 5. Lämpökeskus, kuvituskuva (Savon Voima Oy 2018, CC-BY-NC-ND)

#### <span id="page-14-2"></span><span id="page-14-1"></span>5.1 Toimintaperiaate

Kaukolämpö kiertää jatkuvasti kaukolämpöverkostossa. Sen menolämpötila vaihtelee noin 70 °C ja 120 °C välillä riippuen ulkolämpötilasta ja sitä kautta asiakkaiden lämmöntarpeesta. Kuuma kaukolämpövesi pumpataan asiakkaille lämpökeskuksesta tai voimalasta ja asiakkaan lämmönvaihdin siirtää lämpöä sen tarpeisiin. Asiakas ottaa lämmönvaihtimen kautta lämpöä esimerkiksi patteri- ja il-

#### <span id="page-15-0"></span>5.2 Kaukolämpölaitostyypit

Kaukolämpöä tuotetaan CHP-laitoksissa, joka tulee englanninkielisistä sanoista Combined Heat and Power. Se tarkoittaa yhdistettyä sähkön- ja lämmöntuotantoa. Tällaiset CHP-laitokset sijaitsevat yleensä suuremmissa kaupungeissa ja ovat kokoluokaltaan huomattavasti suurempia kuin tavalliset lämpökeskukset, jotka tuottavat pelkästään lämpöä. CHP-laitoksissa polttoaineella tuotetaan höyryä, josta se menee höyryturbiiniin ja turbiini pyörittää generaattoria (Mäkelä & Tuunanen, 2015, 22). Tämän prosessin lauhdevesistä otetaan energiaa talteen kaukolämpöön lämmönvaihtimen kautta ja saadaan näin parannettua koko laitoksen hyötysuhdetta (Mäkelä & Tuunanen, 2015, 22).

Usein isomman CHP-laitoksen tai pienemmän lämpökeskuksen yhteydessä sijaitsee myös öljypolttimella varustettu vara- ja huippukuormalaitos, joka tulee päälaitoksen rinnalle kovimmilla pakkasilla tai tuottaa lämpöä esimerkiksi huoltoseisakkien aikana. Öljypolttimella varustetun laitoksen voi myös korvata puupelletti- tai kaasupoltinlaitos. Öljylaitokset ovat harvoin jatkuvasti ajossa öljyn korkean hinnan ja näin ollen korkeiden kustannusten takia.

Kaukolämpöä tuotetaan usein lämpökeskuksissa CHP-laitosten lisänä, mutta monesti ne voivat olla myös pienempien verkostojen päälaitoksia. Ne ovat yleensä melko pieniä noin 4–20 MW tehoisia biolaitoksia, joissa energiantuotanto perustuu useasti uusiutuvien polttoaineiden kuten puuhakkeen polttoon. Turpeen käyttöä tällaisissa laitoksissa ollaan vähentämässä maan laajuisesti korkeiden päästökustannusten takia. Moderneissa biolämpö- ja CHP-laitoksissa on useasti myös savukaasupesuri, joka ottaa lämpöä talteen kaukolämpölaitoksen savukaasuista ja parantaa näin hyötysuhdetta.

#### <span id="page-15-1"></span>5.3 Kaukolämpöverkosto

Kaukolämpöverkostot koostuvat karkeasti kolmesta pääosasta. Näitä ovat lämmöntuotantolaitokset, jakeluverkosto ja kaukolämmön asiakaslaitteet eli lämmönjakokeskus ja niiden mittauskeskus. (Mäkelä & Tuunanen, 2015, 17).

Yleensä kaukolämpöverkoston alueella sijaitsee useita eri kokoluokan lämpökeskuksia, joita voidaan ajaa rinnakkain. Kaukolämpöverkostoon kuuluu myös yleensä välipumppaamoita, jotta kaukolämmön paine saadaan riittämään myös latvapisteille, eli kaukolämpöverkoston kaukaisimmille kohteille.

Kaukolämpöverkostoja voi olla paljonkin erikokoisia. Verkosto voi kattaa jonkin pienen kylän keskusta-alueen tai koko suuremman kaupungin kokonaisuudessaan taajamineen. Verkoston koko ja asiakkaiden lämmönkulutus määrittelee, kuinka monta lämmöntuotantolaitosta kunkin verkoston alueella sijaitsee. Määrät voivat vaihdella muutamista kappaleista jopa kymmeniin, kun mukaan lasketaan myös vara- ja huippukuormalaitokset.

## <span id="page-16-0"></span>6 SOVELTAVA OSUUS

Työn soveltavaan osuuteen meni aikaa kokonaisuudessaan noin kolme kuukautta. Soveltavassa osuudessa tehtiin varsinainen työ opinnäytetyöhön liittyen ja luotiin uusi valvomojärjestelmä kohteeseen. Valvomojärjestelmän valmistuttua sen toimivuus testattiin käyttöönotossa.

#### <span id="page-16-1"></span>6.1 Valvomonäyttö

Valvomonäytöllä kuvataan prosessi eli tässä työssä kaukolämpölaitoksen prosessi. Toimilaitteet ja mittaukset sijoitetaan PI-kaavion mukaiseen järjestykseen ruudulle, josta prosessia on helppoa ja selkeätä seurata. Uudesta valvomosta pyritään poistamaan räikeät värit ja turha informaatio, jotta operaattoreiden olisi mahdollisimman helppoa seurata ja ohjata prosessia. Valvomoruudun teko alkoi pohjan teolla, eli sinne tehtiin kuvaukset vesi- ja öljypiireistä. Sen jälkeen sinne alettiin sijoittamaan toimilaitteita ja mittauskenttiä.

Kuvassa (ks. KUVA 6) näkyy työn tuloksena syntynyt öljylaitoksen valvomon päänäyttö, joka näkyy operaattorille. Vesipiirin putket ovat kuvattuna turkoosinsinisellä ja meno- sekä paluupuolen putkissa on pieni sävy ero helpottamaan kuvan tulkitsemista. Öljynsyöttöön liittyvät öljyputket on kuvattu ruskeana.

Ruudulta on myös poistettu paljon ylimääräistä ja osittain turhaa tietoa, koska esimerkiksi joidenkin suojalaitteiden tilatietoja on turha näyttää ruudulla, jos ne ovat kunnossa. Tällaisista laitteista kuitenkin tulee aina hälytykset, ja toimilaitteiden templatet ilmaisevat punaisella värillä, jos ne eivät ole kunnossa.

Ruudun alapalkissa on hälytystiedot viimeisimmistä hälytyksistä sekä hälytysten kuittauspainike. Hälytyslistasta operaattori pystyy havaitsemaan aktiiviset eli päällä olevat hälytykset ja voi samalla myös selailla aikaisempia hälytyksiä.

Yläpalkissa on painikkeet suuremmalle koko näytön kokoiselle hälytyslistalle, josta hälytyksiä on parempi tutkia suuremmassa mittakaavassa. Yläpalkista pääsee myös trendityökaluun, josta eri laitteiden tai mittausten historiatietoihin pääsee käsiksi. Tulevaisuutta ajatellen yläpalkista pääsee verkosto sivulle, jossa näkyy muut alueen laitokset ja niitä pääsee operoimaan saumattomasti samasta järjestelmästä.

Kuvassa (ks. KUVA 6) katkoviivat kuvaavat säätimien ja niiden toimilaitteiden kuvia, jotka ovat kyseisessä säätöpiirissä. Katkoviiva helpottaa operaattoria käyttämään laitosta, koska se kuvaa, mikä säätö vaikuttaa mihinkin toimilaitteeseen. Tästä on hyötyä esimerkiksi tilanteessa, jossa laitosta operoi joku muu kuin laitosta päivittäin käyttävä operaattori.

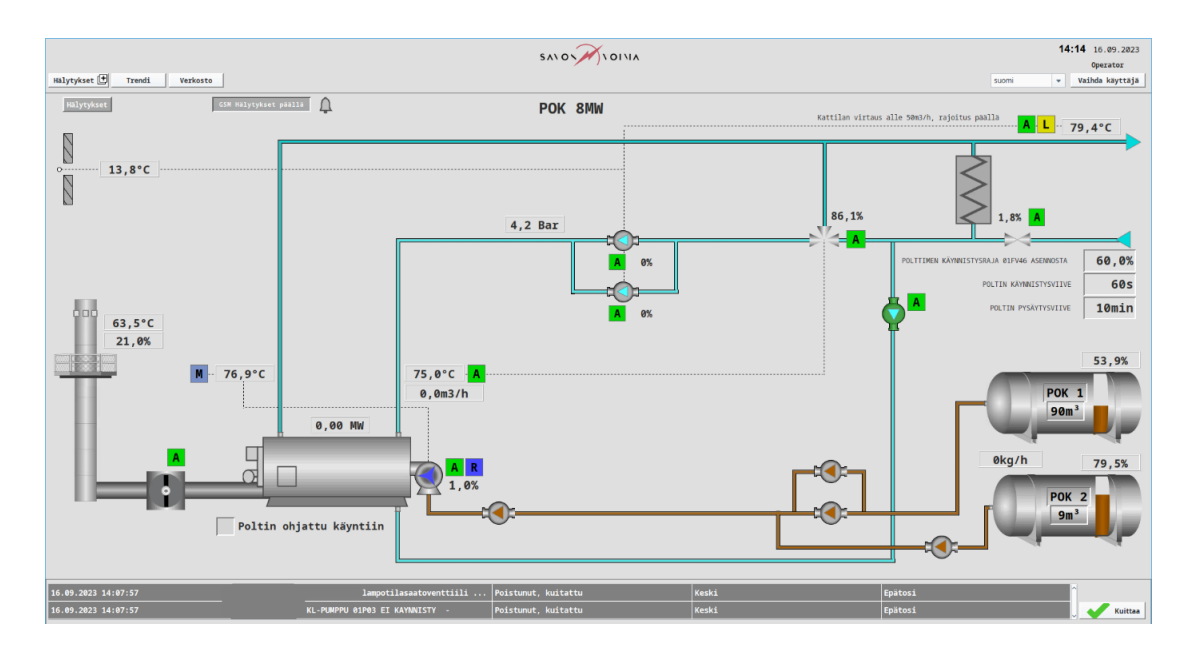

KUVA 6. Uusi valvomoruutu laitoksen seisoessa (Virpi 2023, CC-BY-NC-SA).

#### <span id="page-17-1"></span><span id="page-17-0"></span>6.2 Muut näytöt

Valvomoruudun lisäksi luotiin kaksi kappaletta muita sivuja, jotka helpottavat antavat lisätietoa laitoksesta. Öljykattilan säätimille luotiin oma sivu (ks. KUVA 7), jotta säätimien parametrit nähdään helposti ja kootusti yhdeltä ruudulta ja niitä on helppo hallita. Säätimien kokoelmanäytön lisäksi luotiin sivu, josta näkee tärkeimpien laitteiden käyttötunnit ja halutessaan niille voi asettaa rajat (ks. KUVA 8). Kun raja ylitetään, siitä tulee hälytys valvomonäytölle.

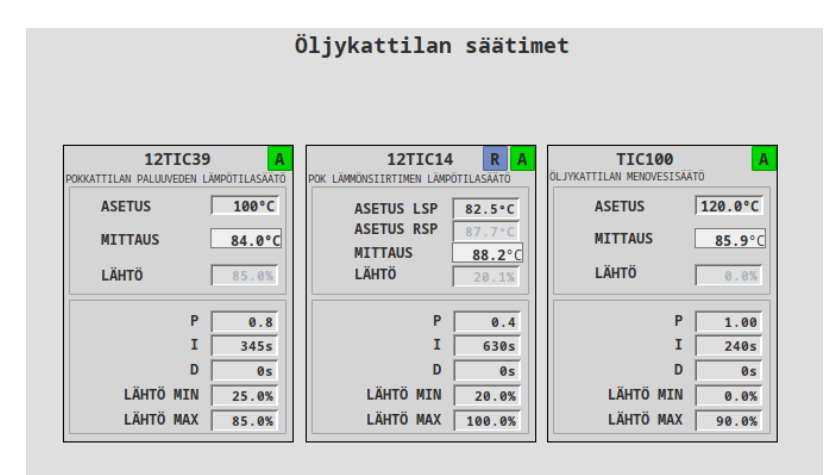

<span id="page-17-2"></span>KUVA 7. Öljykattilan säätimet (Virpi 2023, CC-BY-NC)

| Öljypolt. palamisilmapuhallin 12F01  | 818h        | <b>Nollaus</b> | Øh | Tunnit vlitetty |
|--------------------------------------|-------------|----------------|----|-----------------|
| Öljyn suurpainepumppu 62P02          | 811h        | <b>Nollaus</b> | 0h | Tunnit vlitetty |
| Öljypumppu 63P01                     | 471h        | <b>Nollaus</b> | 0h | Tunnit vlitetty |
| Öljypumppu 63P02                     | 471h        | <b>Nollaus</b> | 0h | Tunnit ylitetty |
|                                      |             |                |    |                 |
|                                      |             |                |    |                 |
| Öljykattilan paineenpitopump.1 71P03 | <b>799h</b> | <b>Nollaus</b> | Øh | Tunnit vlitetty |
| Öljykattilan paineenpitopump.2 71P04 | 678h        | <b>Nollaus</b> | Øh | Tunnit vlitetty |

<span id="page-17-3"></span>KUVA 8. Käyttötuntilaskurit (Virpi 2023, CC-BY-NC)

#### <span id="page-18-0"></span>6.3 Muuttujien muokkaus

Työ alkoi hakemalla kaikki muuttujat, eli Ignitionissa "Tag", vanhasta valvomojärjestelmästä. Muuttuja tarkoittaa tässä työssä logiikan ja valvomon välisiä signaaleja, eli tuloja ja lähtöjä kuten mittauksia, tilatietoja sekä ohjauksia. Muuttujien tiloja muokkaamalla pystytään ohjaamaan prosessia. Logiikkaohjelma ohjaa muuttujia sille tehdyn ohjelman mukaisesti, ja osaa näistä pystytään ohjaamaan valvomojärjestelmän kautta operaattorin toimesta. Muuttujista saadaan myös tilatietoja eri laitteilta tai prosessin osilta.

Muuttujat eivät käyneet suoraan uuteen Ignition-järjestelmään, vaan kaikki täytyi käydä läpi ja muokata sopiviksi. Muokkaus tapahtui Excel-ohjelmalla ja vaati paljon työtä, koska muokkaus piti suorittaa pääasiassa manuaalisesti käsin. Tarkoituksena oli nimetä eri laitteiden samaa asiaa tekevät muuttujat saman nimisiksi, jotta ne on helppo linkittää jatkossa templaatteihin.

Muuttujien muokkaus etukäteen on tärkeä osa työtä, koska Excelissä se on helppoa tehdä ja kun muuttujat tuodaan Ignitioniin kerralla, ovat ne jo valmiiksi oikeassa muodossa. Itse Ignitionissa muuttujia ei tarvitse muokata uudelleen, vaan ne toimivat heti. Uuteen valvomoon muuttujia muokattiin noin 250 kappaletta.

Ensimmäiset muuttujat tuotiin Ignitioniin pienissä erissä. Kuten odotettavissa oli, ensimmäisissä muuttujaerissä oli puutteita muokkauksessa. Mutta koska kaikkia muuttujia ei tuotu kerralla, se mahdollisti vielä siirtämättä olevien muuttujien muokkauksen.

Osassa muuttujista on myös hälytyksiä, joten ne täytyi luoda uudelleen Ignitioniin, jotta ne näkyvät valvomoruudulla sekä hälytyslistauksessa sekä hälyttävät bitin tilan muuttuessa. Hälytykset myös nimettiin uudelleen mahdollisimman selkeästi, koska tämä nimi tulee näkymään valvomoruudulla hälytyslistauksissa. Ignitionissa myös hälytysten prioriteettia pystytään vaihtamaan viiden eri vaihtoehdon välillä, joten jokaisen hälytyksen prioriteetti valittiin erikseen.

#### <span id="page-18-1"></span>6.4 Templaattien teko

Templaatti, eli Ignitionissa "Template", tarkoittaa valvomonäytöllä näkyvää symbolikuvaketta tai muuta pohjaa, jolla visualisoidaan esimerkiksi toimilaitetta, nappia tai mittausta. Template voi olla myös esimerkiksi säiliö tai mikä tahansa muu näytöllä näkyvä kuva. Templaatteihin on mahdollista luoda erilaisia toiminnallisuuksia ja indikointeja logiikalta saatavan tiedon pohjalta. Usein esimerkiksi jonkin toimilaitteen käyntitieto tuodaan templaattiin, jotta valvomoruudulta nähdään heti, onko jokin laite päällä vai sammutettu.

Tässä kappaleessa käytetään esimerkkinä pumpun templaattia (ks. KUVA 32). Templaattiin tuotiin käyntitieto, hälytystieto ja mittapiirivika. Kun laite on käynnissä, väri vaihtuu vihreäksi. Jos laitteelta tulee hälytys, muuttuu se punaiseksi ja laitteissa, joissa on jokin mittaus kuten kierrosnopeus tai virta, indikoituu mittapiirivika oranssina mittauskentässä. Kaikkien templaattien ominaisuudet on tehty samankaltaisiksi ja toimivat samoilla periaatteilla. Joissain laitteissa haluttiin ottaa käyttöön enemmän ominaisuuksia kuin toisissa.

Templaattien tarkoituksena on, että kaikki samankaltaiset laitteet toimivat samanlaisella pohjakuvalla, jota pystyy aina kopioimaan eteenpäin. Templaatteihin tehtiin muuttuja linkitykset, jotta järjestelmä osaa hakea kaikki toiminnot automaattisesti tietokannasta, eikä kaikkea tietoa tarvitse manuaalisesti syöttää. Templaatteihin tehtiin tilatietomuutokset ja muut toiminnot ohjelmoitiin sekä linkitettiin niihin muuttujat järjestelmän muuttujakirjastosta, jossa kaikki tuodut valvomomuuttujat sijaitsevat.

Templaattien muuttujalinkitykset tehtiin useaan kertaan uudestaan ja niitä jouduttiin muokkaamaan työn edetessä. Tämä johtui siitä, että alkuperäisellä tavalla tehdyt linkitykset eivät olleet järkeviä, koska ne sotkivat hälytyksien tekstit. Lisäksi muuttujakirjaston rakennetta jouduttiin muuttamaan. Linkitykset kuitenkin saatiin toimimaan halutulla tavalla ja niiden toiminta tuli tutuksi työtä tehdessä.

Kuvassa (ks. KUVA 9) näkyy esimerkki mitä parametreja templaattiin annetaan, jotta se yksilöityy juuri tietyksi laitteeksi. Näitä tietoja pystytään templaatin sisällä käyttämään hyväksi. Esimerkiksi kuvassa (ks. KUVA 9) näkyvä "Liquid" -parametri muuttaa pumpun kolmion väriä sille ohjelmoidulla tavalla (ks. KUVA 10 ja 12).

Templaatin "Tag"-parametriin linkitetään kansiorakenteesta tietyn laitteen positio, josta templaatti yhdistää esimerkiksi käyntitiedot, ohjaustiedot ja hälytykset automaattisesti. "Popup"-parametriin linkitetään haluttu ponnahdusikkuna, joka aukeaa, kun templaattia painaa hiirellä valvomonäytöltä. Tässä projektissa "Info"-parametriä käytetään otsikoimaan aukeava ponnahdusikkuna, ja siitä on myös otettu niin sanottu mouseover-teksti, joka tulee esiin, kun hiiren vie laitteen päälle. Lisäksi mittaustemplaatille luotiin toiminto, jossa mittauksen historiaa, eli trendiä, pääsee tarkastelemaan painamalla hiiren oikeaa nappia kuvakkeen päällä.

Ignitionissa on valmiina oma "Symbol factory"-niminen työkalu, jossa on valmiita pohjakuvia joihinkin laitteisiin, mutta mitään ominaisuuksia ei valmiissa pohjissa ole, vaan ne täytyy kaikki ohjelmoida itse.

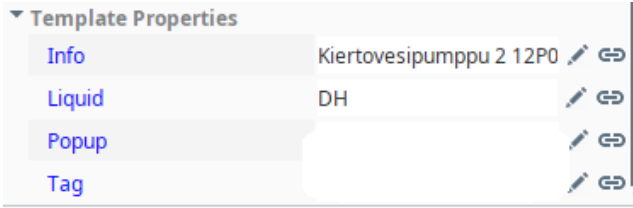

KUVA 9. Parametrointikenttä (Virpi 2023, CC-BY-NC).

#### <span id="page-19-1"></span><span id="page-19-0"></span>6.4.1 Taajuusmuuttajakäyttöinen pumppu

Kuvassa (ks. KUVA 10) näkyy taajuusmuuttajakäyttöisen kiertovesipumpun templaatti. Pumpun harmaalla näkyvä osa vaihtuu vihreäksi laitteen ollessa käynnissä ja punaiseksi, jos pumpulla on aktiivinen hälytys päällä. Laitteen ollessa automaattiasennossa, vihreällä taustalla olevassa ruudussa on Akirjain, ja käsikäytöllä eli manuaalilla ollessa, sinisellä taustalla on kirjain M. Pumpun pyörintänopeus näkyy prosentteina laitteen alapuolella.

Koska tulevaisuudessa templaatteja käytetään uudelleen, tarvittiin esimerkiksi pumpun kolmiolle eri värivaihtoehtoja riippuen pumpattavasta väliaineesta. Tämä edellytti ohjelmointia, joka mahdollistaa värin vaihdoksen helposti ja nopeasti. Käytetyt ohjelmakoodit on esitelty työssä (ks. KUVA 11, 12 ja 13).

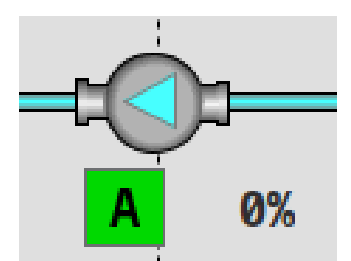

<span id="page-20-0"></span>KUVA 10. Taajuusmuuttajakäyttöinen pumppu (Virpi 2023, CC-BY-NC).

Pumpulle tuoduista tilatieto muuttujista muutetaan toimilaitteen väriä valvomoruudulla (ks. KUVA 11). Ohjelmakoodiin lisättiin RGB-värikartasta värikoodit, joilla saatiin valittua juuri sellaiset värit kuin haluttiin.

|                     | R Property Binding: Pump VFD Left.Container 1.Group 1.Union                                                             |
|---------------------|----------------------------------------------------------------------------------------------------|
| Tag                 | Expression                                                                                                    |
| Tag                 | Binds to an expression involving any number of components' properties and/or tags                                       |
| <b>Indirect Tag</b> |                                                                                                    |
| <b>Property</b>     | <b>Expression</b>                                                                                                    |
| <b>Expression</b>   | 1if (tag({Pump VFD Left.Tag}+"/Run") = 1, "0,155,0,150",<br>2if (tag({Pump VFD Left.Tag}+"/Alarm1") = 1, "255,0,0,150", |
| Property            | 3 if (tag({Pump VFD Left.Tag}+"/Alarm2") = 1, "255,0,0,150",                                                            |
| SQL                 | 4 if $(taq({Pump VFD Left.Taq}+")/Alarm3") = 1, "255, 0, 0, 150", "131, 132, 133, 1"))))$                               |
| <b>Named Query</b>  |                                                                                                    |
| <b>DB Browse</b>    |                                                                                                    |
| <b>SQL Query</b>    |                                                                                                    |
|                     |                                                                                                    |
|                     |                                                                                                    |
|                     |                                                                                                    |
|                     |                                                                                                    |
|                     |                                                                                                    |
|                     |                                                                                                    |
|                     |                                                                                                    |
|                     |                                                                                                    |
|                     |                                                                                                    |
|                     | $\overline{\left\langle \right\rangle }$                                                                                |
|                     | <b>Options</b>                                                                                                    |
| $\odot$ No Binding  | Overlay Opt-Out                                                                                                    |

<span id="page-20-1"></span>KUVA 11. Pumpun tilatietoon liitetty ohjelmakoodi (Virpi 2023, CC-BY-NC-SA).

Pumpattavan väliaineen mukaan määräytyvä pumpun kolmion väri on määritetty myös RGB-värikartan mukaan halutun väriseksi. Väliaineen laatu kirjoitetaan templaatin tietoihin, ja ohjelma muuttaa värin halutun mukaiseksi (ks. KUVA 12).

| 8 Property Binding: Pump VFD Left.Container 1.Polygon 39 |                                                                                                    |  |  |  |  |
|----------------------------------------------------------|----------------------------------------------------------------------------------------------------|--|--|--|--|
| Tag<br>Tag                                               | Expression<br>Binds to an expression involving any number of components' properties and/or tags                               |  |  |  |  |
| <b>Indirect Tag</b>                                      |                                                                                                    |  |  |  |  |
| <b>Property</b>                                          | <b>Expression</b>                                                                                                    |  |  |  |  |
| <b>Expression</b>                                        | 1if({Pump VFD Left.Liquid}="DH" "71,255,255,255",                                                                             |  |  |  |  |
| Property                                                 | 2if({Pump VFD Left.Liquid}="NaOH", "0,217,0,255",<br>3 If({Pump VFD Left.Liquid}="Clear Water", "0,0,255,255",                |  |  |  |  |
| <b>SQL</b>                                               | 4 If ({Pump VFD Left.Liquid}="Condensate", "170.0.172.255",                                                                   |  |  |  |  |
| Named Query                                              | 5 If ({Pump VFD Left.Liquid}="Wash", "0,128,128,255",<br>6 If({Pump VFD Left.Liquid}="0il", "172,95,0,255", "0,0,0,255")))))) |  |  |  |  |
| <b>DB Browse</b>                                         |                                                                                                    |  |  |  |  |
| <b>SQL Query</b>                                         |                                                                                                    |  |  |  |  |

<span id="page-21-0"></span>KUVA 12. Pumpattavan väliaineen ilmaisevan kolmion ohjelmakoodi (Virpi 2023, CC-BY-NC-SA).

Kun templaattia painaa hiirellä, se siirtää yksittäiselle laitteelle määriteltyjä tietoja käytettäväksi ponnahdusikkunassa. Siirrettäviä tietoja ovat laitteen positiotunnus, infokentän nimitieto ja väliaine, eli neste, jota pumppu pumppaa. Positiotunnuksen kautta kaikki laitekohtaiset muuttujat linkittyvät avattavaan ponnahdusikkunaan. Näistä ponnahdusikkunaan siirretyistä tiedoista ja niiden käytöstä kerrotaan lisää kappaleessa 6.5. Esimerkki kuvassa (ks. KUVA 13) siirretään neljä parametriä ponnahdusikkunaan. Nämä parametrit ovat aiemmin mainitut positiotunnus ("Tag"), infokenttä ("Info"), väliaine ("Liquid") sekä "Value" -parametri, joka kertoo, mikä välilehti ponnahdusikkunassa avautuu ensimmäisenä, kun kuvaketta painaa hiirellä.

```
if event.clickCount == 1 and event.button == event.BUTTON1:
param = event.source.parent.Tag<br>param2 = event.source.parent.Info
param3 = event.source.parent.Liquid
param4 = event.source.parent.Value
.<br>window=system.nav.openWindowInstance(event.source.parent.Popup, {'Tag' : param, 'Info' : param2, 'Liquid' : param3, 'Value' : param4})
system.nav.centerWindow(window)
```
<span id="page-21-1"></span>KUVA 13. Ohjelmakoodi, jolla siirretään templaattiin linkitettyä tietoa ponnahdusikkunaan (Virpi 2023, CC-BY-NC-SA).

#### <span id="page-22-0"></span>6.4.2 Kolmitie- ja kaksitieventtiili

Kolmitieventtiilin templaattiin on tuotu asentotieto sekä tilatieto laitteen automaatti- tai manuaaliohjauksesta (ks. KUVA 14). Tästä templaatista jätettiin rajatietoja indikoivat värin muutokset pois. Niistä ei tässä tapauksessa ole käytännön hyötyä, vaan pelkkä prosenttiarvo riittää hyvin.

Kaksitieventtiilin template on samankaltainen kuin kolmitieventtiilillä (ks. KUVA 14), mutta lisänä on tuotu värin muutos venttiilin ollessa yli 95 % auki. Tällöin venttiili muuttuu vihreäksi. Käytetty ohjelmakoodi näkyy kuvassa (ks. KUVA 15).

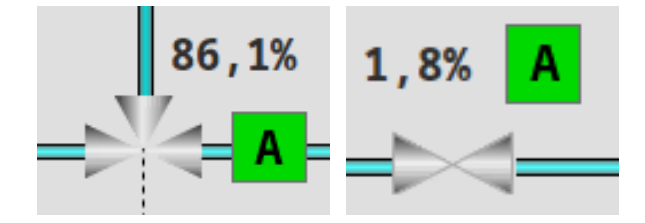

KUVA 14. Kolmitie- ja kaksitieventtiilin templaatit (Virpi 2023, CC-BY-NC).

<span id="page-22-1"></span>

|                     | <b>8</b> Property Binding: Valve.Container 1.Group.Union                          |
|---------------------|-----------------------------------------------------------------------------------|
| Tag                 | Expression                                                                        |
| Tag                 | Binds to an expression involving any number of components' properties and/or tags |
| <b>Indirect Tag</b> |                                                                                   |
| <b>Property</b>     | <b>Expression</b>                                                                 |
| Expression          | 1if $(tag({Value.Tag})+$ "/Measure") > 95, "0,155,0,150",<br>$\mathcal{P}$        |
| Property            | 3if (tag({Valve.Tag}+"/Measure") < 5, "85,85,85,0", "131,132,133,1"))             |
| <b>SQL</b>          |                                                                                   |
| Named Query         |                                                                                   |
| <b>DB Browse</b>    |                                                                                   |
| <b>SQL Query</b>    |                                                                                   |
|                     |                                                                                   |
|                     |                                                                                   |
|                     |                                                                                   |

<span id="page-22-2"></span>KUVA 15. Asentomittaukseen perustuvan värin ohjelmakoodi (Virpi 2023, CC-BY-NC-SA).

#### <span id="page-23-0"></span>6.4.3 Savukaasupelti

Savukaasupellin kuvakkeeseen on ohjelmoitu pellin asennon muutos perustuen pelliltä tuleviin rajakytkimiin. Kun pelti on kiinni (ks. KUVA 16, vasen), pelti on musta ja pystyasennossa. Jos pelti on auki (ks. KUVA 16, oikea), se on vaakatasossa ja muuttuu vihreäksi. Kun peltiä ajetaan auki tai kiinni, mutta rajatietoa sen asennosta ei vielä ole, on pelti 45 asteen kulmassa. Käytetyt ohjelmakoodit näkyvät kuvissa (ks. KUVA 17 ja 18).

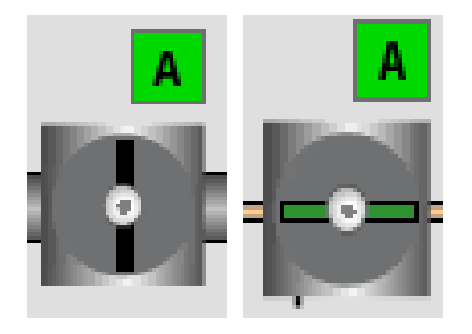

KUVA 16. Savukaasupelti kiinni- ja aukiasennossa (Virpi 2023, CC-BY-NC).

<span id="page-23-1"></span>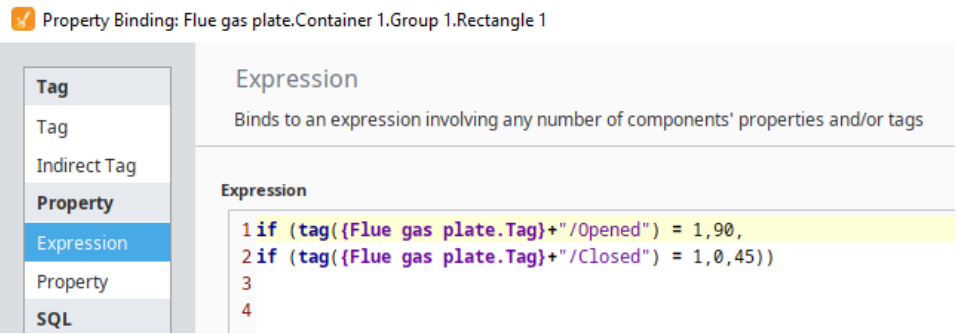

<span id="page-23-2"></span>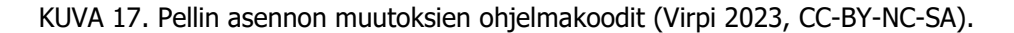

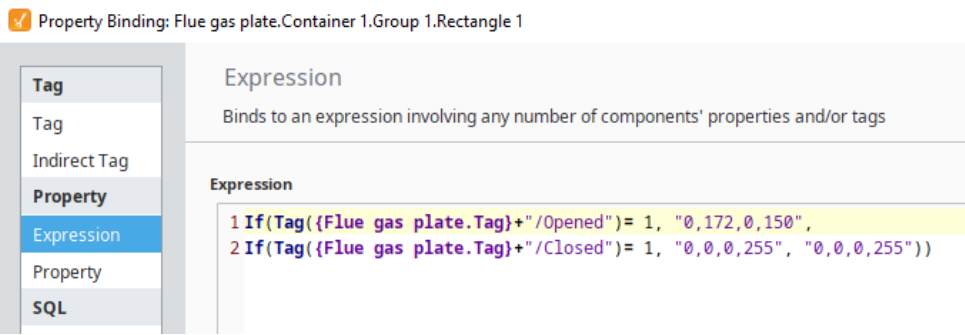

<span id="page-23-3"></span>KUVA 18. Pellin värin muutoksen ohjelmakoodi (Virpi 2023, CC-BY-NC-SA).

#### <span id="page-24-0"></span>6.4.4 Poltin ja puhallin

Öljypolttimessa ja puhaltimessa näkyy tilatietojen eli käy/seis ja hälytysten lisäksi, onko se paikallisvai kaukokäytöllä, automaatilla vai manuaalilla. Jos poltin on kaukokäytöllä, ruudulla näkyy sinisellä pohjalla "R" eli "Remote" ja paikalliskäytöllä keltaisella pohjalla "L" eli "Local". Lisäksi teho ilmoitetaan alhaalla oikealla prosentteina (ks. KUVA 19).

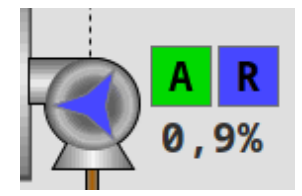

KUVA 19. Poltin ja puhallin (Virpi 2023, CC-BY-NC).

#### <span id="page-24-3"></span><span id="page-24-1"></span>6.4.5 Mittaukset

Mittauksien templaatteihin (ks. KUVA 20) on linkitettynä paljon tietoa. Linkitykset muuttavat automaattisesti esimerkiksi mittauksen SI-järjestelmän mukaisen yksikön mittausarvon perään. Lisäksi linkittyy tieto, kuinka tarkasti mittauksen arvo tuodaan templaattiin eli käytettyjen desimaalien määrä.

Mittauskenttään on tuotu myös tilatietoindikointeja eli esimerkiksi ylä- tai alarajahälytykset. Näiden ollessa aktiivisia mittauskenttä muuttuu punaiseksi, ja mittapiirivian ollessa aktiivinen, kenttä muuttuu oranssiksi. Mittauksiin on myös ohjelmoitu trendityökalu, jossa hiiren oikealla painikkeella aukeaa trendipiirtotyökalu, jolla mittauksen historiaa voidaan tarkastella.

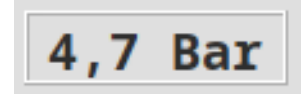

KUVA 20. Mittaustemplaatti (Virpi 2023, CC-BY-NC).

#### <span id="page-24-4"></span><span id="page-24-2"></span>6.4.6 Öljysäiliö

Öljysäiliöitä kuvaamaan luotiin yksinkertainen templaatti (ks. KUVA 21), jossa ominaisuutena on öljytilavuuden ilmaisu skaalattuna välille 0–100 %. Lisäksi säiliössä on tekstikentät, joihin voi kirjoittaa, mitä nestettä säiliö sisältää sekä säiliön tilavuuden.

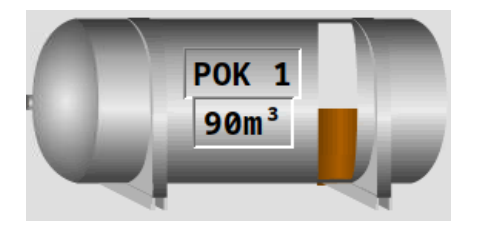

KUVA 21. Öljysäiliötemplaatti (Virpi 2023, CC-BY-NC).

## <span id="page-25-2"></span><span id="page-25-0"></span>6.5 Ponnahdusikkunoiden teko

Templaatteihin tehtiin linkitykset popup-ikkunoihin (ks. KUVA 22), eli ponnahdusikkunoihin, jotka avautuvat, kun toimilaitetta klikkaa hiirellä. Ponnahdusikkunoissa tapahtuu toimilaitteiden ohjaus ja parametrien syöttö. Ponnahdusikkunoissa on myös tietoa laitteista tai mittauksista, joita ei kannata tuoda suoraan valvomonäytölle, koska muuten valvomonäytöstä tulee sekava ja vaikea selkoinen.

Ikkunoihin siirrettävien parametrien määrä vaihteli hieman eri laitteiden välillä. Tämä tarkoitti sitä, että ponnahdusikkunoita räätälöitiin usein kullekin laitteelle sopivaksi. Jokaisen ponnahdusikkunan ylälaitaan tuotiin kyseisen laitteen templaatti, jotta ohjattava laite näkyy myös ikkunassa.

Ponnahdusikkunoiden teossa oli myös otettava huomioon niiden kopioitavuus. Koska samalla tavalla toimivia laitteita voi olla laitoksissa useita niiden ohjauksissa voidaan hyödyntää samoja ponnahdusikkunoita. Templaatin parametri "Tag" yksilöi ponnahdusikkunan ohjaamaan haluttua laitetta.

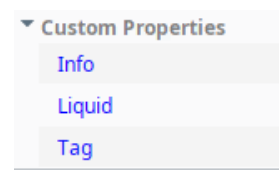

KUVA 22. Ponnahdusikkunaan templaateista siirtyvät parametrit (Virpi 2023, CC-BY-NC).

## <span id="page-25-3"></span><span id="page-25-1"></span>6.5.1 Kiertovesipumput

Kiertovesipumppujen ohjausta varten luotiin (ks. KUVA 23) ponnahdusikkuna. Ikkunasta löytyy automaatti/manuaali tilatieto ja valintapainikkeet, nopeusohjeen asetusruutu manuaaliajoa varten sekä manuaalilla toimivat start/stop napit. Start/stop -painikkeet on ohjelmoitu siten, että niitä voidaan käyttää vain pumpun ollessa manuaaliasennossa.

Ponnahdusikkunassa oleva pumppusymboli vastaa templaattina olevaa pumppua, ja sillä on samat ominaisuudet kuin esimerkiksi templatella kappaleessa 6.4.1.

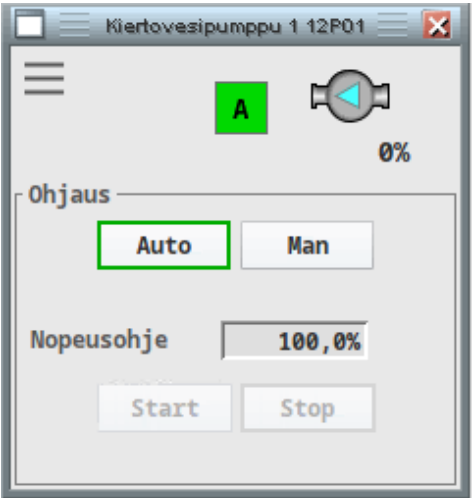

KUVA 23. Kiertovesipumpun ponnahdusikkuna (Virpi 2023, CC-BY-NC).

## <span id="page-26-1"></span><span id="page-26-0"></span>6.5.2 Mittaukset

Koska mittauksia oli kohteessa erilaisia, tehtiin mittauksista kaksi erilaista ponnahdusikkunaa. Laajemmilla ominaisuuksilla oleva ikkuna (ks. KUVA 24), sisältää ylä- ja alarajahälytysasetusten syöttökentät, hälytystenestopainikkeen sekä trendityökalun historian tarkasteluun.

Ikkunaan tehtiin myös viisarinäyttö, josta näkyy vihreällä mittauksen sallittu vaihteluväli ja punaisella väli, josta tulee hälytys. Viisarinäyttö näyttää myös mittauksen skaalausvälin, joka on tässä tapauksessa (ks. KUVA 24) 0–150 °C. Hälytystenestonappi nimensä mukaisesti estää valvomoon tulevat hälytykset, jos ne halutaan väliaikaisesti estää.

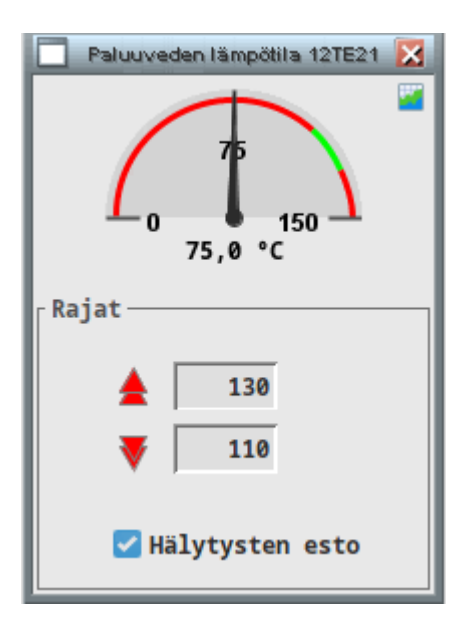

<span id="page-26-2"></span>KUVA 24. Mittauksien ponnahdusikkuna hälytysrajoilla (Virpi 2023, CC-BY-NC).

Ominaisuuksiltaan yksinkertaisempi ponnahdusikkuna (KUVA 25) sisältää ainoastaan viisarinäytön sekä trendityökalun. Tällaista käytettiin mittauksissa, joissa ei ollut tarvetta käyttää hälytysrajoja tai muutenkaan hälytyksiä. Tällaisesta mittauksesta esimerkkinä (KUVA 25) ulkolämpötilamittauksen ikkuna.

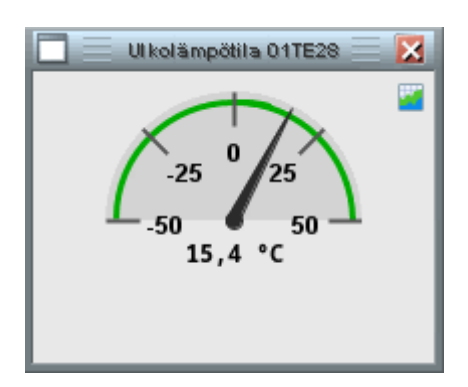

KUVA 25. Yksinkertainen mittauksien ponnahdusikkuna (Virpi 2023, CC-BY-NC).

## <span id="page-27-2"></span><span id="page-27-0"></span>6.5.3 Savukaasupelti

Savukaasupellin ponnahdusikkunassa (ks. KUVA 26) voidaan pelti valita automaatti- tai manuaaliajolle, sekä manuaalilla se voidaan ohjata auki ja kiinni. "Open"/"Close" -painikkeet on ohjelmoitu toimimaan vain manuaalilla.

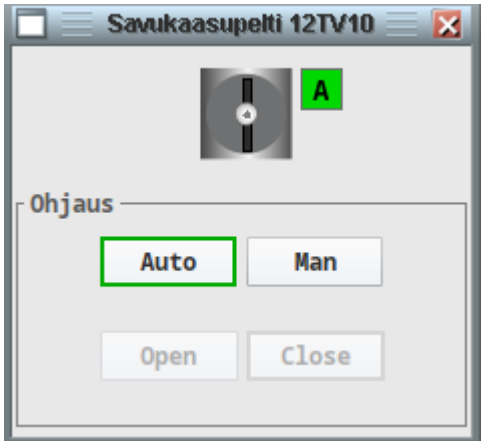

KUVA 26. Savukaasupellin ponnahdusikkuna (Virpi 2023, CC-BY-NC).

## <span id="page-27-3"></span><span id="page-27-1"></span>6.5.4 Öljypoltin

Öljypolttimen ponnahdusikkunassa (ks. KUVA 27) on samoja toimintoja kuin muilla laitteilla, mutta lisänä on "ready" tieto. Tämä ilmaisee polttimen olevan käyntivalmis ja valmiina käynnistymään saatuaan käskyn. Laitoksen operaattorin pyynnöstä ikkunaan lisättiin tiedot, onko logiikka ohjannut polttimen käyntiin, eli se on käynnistymässä, mutta ei ole vielä käynnistynyt, ja onko savukaasupelti ohjattu auki.

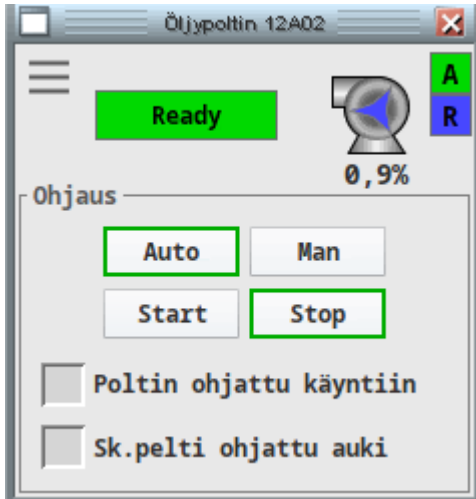

KUVA 27. Öljypolttimen ponnahdusikkuna (Virpi 2023, CC-BY-NC).

## <span id="page-28-2"></span><span id="page-28-0"></span>6.5.5 Kolmitieventtiili

Kolmitieventtiilin ponnahdusikkunassa (ks. KUVA 28) on automaatti/manuaali -valintapainikkeet, tilatieto venttiilin asennosta sekä ohjauksista asento-ohjeruutu, jonka sisälle syötetty arvo tulee venttiilille, kun se laitetaan manuaaliohjaustilaan.

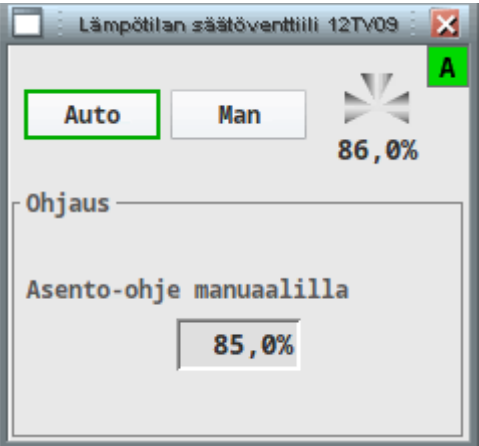

KUVA 28. Kolmitieventtiilin ponnahdusikkuna (Virpi 2023, CC-BY-NC).

## <span id="page-28-3"></span><span id="page-28-1"></span>6.5.6 Kaksitieventtiili

Kaksitieventtiilin ponnahdusikkuna (ks. KUVA 29) on melko samankaltainen kuin kolmitieventtiilillä. Siihen on lisätty ruutu, johon operaattori voi syöttää haluamansa ohjearvon eli asennon prosentteina, kun poltin laitetaan käsin päälle.

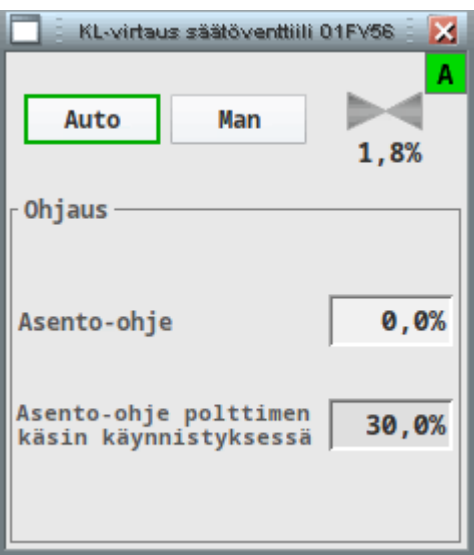

<span id="page-29-2"></span>KUVA 29. Kaksitieventtiilin ponnahdusikkuna (Virpi 2023, CC-BY-NC).

## <span id="page-29-0"></span>6.5.7 Suorakäyttöinen pumppu

Öljykattilan pohjakiertopumpulle luotiin ponnahdusikkuna (ks. KUVA 30), jossa on automaatti/manuaali -valintapainike sekä käyntiin/seis -painikkeet, jotka ovat lukittuna ohjauksen ollessa automaatilla. Ikkunan ylälaidassa olevalla templaatille on tuotu pumpun tilatiedot eli käy/seis ja onko hälytyksiä aktiivisena.

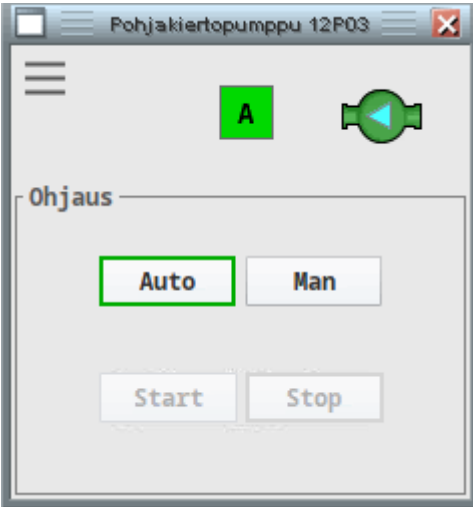

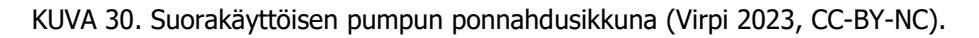

## <span id="page-29-3"></span><span id="page-29-1"></span>6.5.8 PID-säädin

PID-säätimiä on kohteena olevassa laitoksessa kolme kappaletta. Näille tehtiin kaksi erilaista säädinpohjaa (ks. KUVA 31 ja 32). Toisessa säätimessä on vain paikallisasetusarvo, "Setpoint", kun taas toisessa on sekä paikallis- että etäasetusarvot, "Local Setpoint" ja "Remote Setpoint". Nämä näkyvät ponnahdusikkunakentissä lyhentein "SP", "LSP" ja "RSP". Lisäksi ponnahdusikkunassa on kuvassa (ks. KUVA 32) näkyvät remote/local -valintapainikkeet.

Ikkunoihin tehtiin pylväsdiagrammit, jotka havainnollistavat asetus- ja mittausarvojen suhteen eli sen, kuinka lähellä ne ovat toisistaan. Lisäksi luotiin vaakasuorassa oleva diagrammi säätimenlähdölle, joka skaalautuu säätimen lähdön minimiin ja maksimiin, ruutuihin syötettyjen arvojen mukaan. Ikkunoista löytyy välilehdeltä myös trendityökalu, josta voidaan tarkastella mittauksen, asetusarvon ja säätimenlähdön historiaa (ks. KUVA 33).

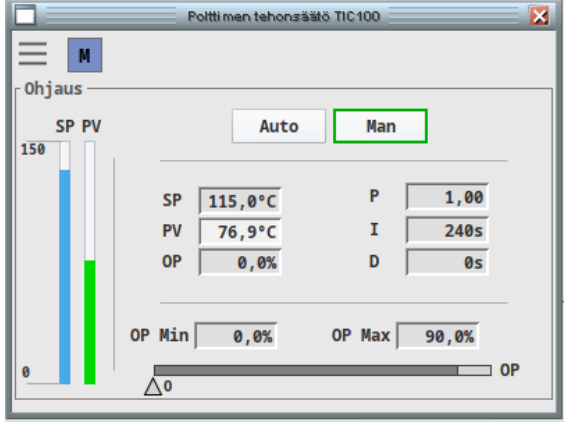

<span id="page-30-0"></span>KUVA 31. PID-säätimen ponnahdusikkuna (Virpi 2023, CC-BY-NC).

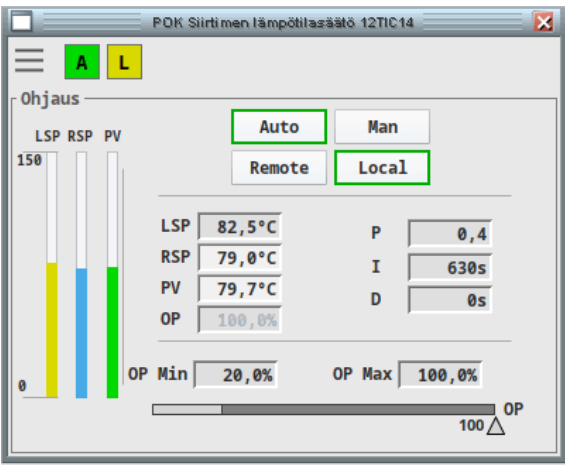

<span id="page-30-1"></span>KUVA 32. PID-säätimen ponnahdusikkuna 2 (Virpi 2023, CC-BY-NC).

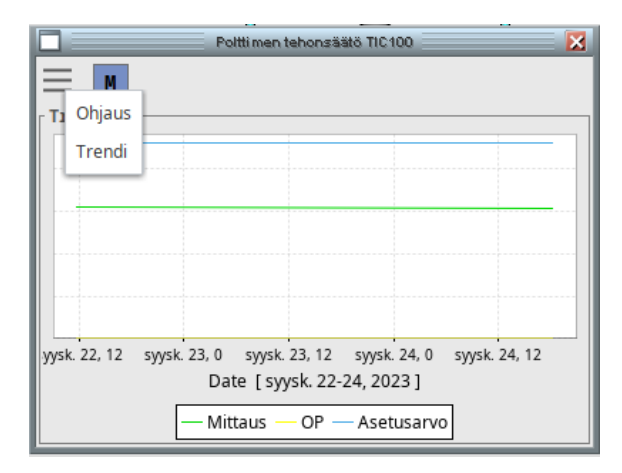

<span id="page-31-0"></span>KUVA 33. PID-säätimen trendi näyttö (Virpi 2023, CC-BY-NC).

## <span id="page-32-0"></span>7 KÄYTTÖÖNOTTO

Käyttöönottovaiheessa suurin osa järjestelmään tuoduista muuttujista testattiin, jotta voitiin varmistaa laitoksen toiminta uudella ohjausjärjestelmällä. Lisäksi kaikkien laitteiden ponnahdusikkunat ja niissä olevat ohjauspainikkeet testattiin. Käyttöönottoa varten tehtiin testauslista, jotta muuttujien testaus voidaan suorittaa järjestelmällisesti. Esimerkki testauslistasta ja osasta testatuista muuttujista löytyy liitteistä (ks. LIITE 1). Valvomojärjestelmää testattiin laite ja mittaus kerrallaan ja samalla testauslistaan merkittiin muuttujan kohdalle toimiko se vai ei sekä päivämäärä ja testaaja.

Testausvaiheessa käytettiin rinnakkain vanhaa valvomojärjestelmää uuden järjestelmän kanssa. Tällä tavalla varmistuttiin siitä, että esimerkiksi asetusarvot vaihtuvat oikeisiin paikkoihin. Asetusarvoja syötettiin vuorotellen eri valvomojärjestelmistä ja niiden muuttumista seurattiin. Toinen vaihtoehto olisi ollut logiikkaohjelman seuraaminen samalla mutta se olisi ollut huomattavasti työläämpää. Laitteiden tilatietoja vertailtiin uuden ja vanhan valvomojärjestelmän välillä, jotta niiden toiminta voitiin varmistaa.

Kun testauslista oli käyty läpi, testattiin uutta valvomojärjestelmää käytössä. Käyttötilanteen alkaessa kattila ei ollut käytössä. Kattilaa alettiin ajamaan ylös tuotantoa varten uudella valvomojärjestelmällä, jotta sen todellinen käytettävyys tai epäkäytettävyys kävisi ilmi, samalla prosessia seurattiin vanhasta järjestelmästä. Ylös ajo onnistui ja kattila saatiin tuotantoon uudella järjestelmällä.

Käyttöönotto vaiheessa havaittiin muutama korjausta vaativa kohta ja operaattorilta saatiin kehitysideoita ja kommentteja, joiden pohjalta tehtiin korjauksia ja parannuksia. Käyttöönotto sujui kokonaisuudessaan onnistuneesti eikä suurempia ongelmia tullut vastaan.

## <span id="page-33-0"></span>8 YHTEENVETO

Tämän opinnäytetyön tavoitteena oli luoda uusi SCADA-järjestelmä 8 MW kaukolämpölaitokseen. Tavoitteisiin kuului myös onnistunut käyttöönotto uudelle valvomojärjestelmälle. Uusi valvomojärjestelmä luotiin Ignition Designer-ohjelmalla. Uuteen SCADA-järjestelmään luotiin uudet templaatit ja ponnahdusikkunat sekä muuttujat muokattiin oikeanlaisiksi, jotta ne toimivat Ignitionissa. Lisäksi tarkoituksena oli yksinkertaistaa valvomoruutua, jotta se on helppolukuisempi ja poistaa kirkkaita värejä ruudulta, joita vanhassa järjestelmässä oli paljon (ks. KUVA 34). Uutta ja vanhaa valvomoruutua vertaillessa huomataan, kuinka paljon selkeämpi uusi ruutu on (ks. KUVA 34 ja 35). Työn tavoitteisiin kuului myös templaattien ja ponnahdusikkunoiden kopioitavuus tulevaisuudessa järjestelmään liitettävien laitoksien pohjaksi.

Työssä piirrettiin prosessikuva uudelleen ja luotiin uudet templaatit (ks. KUVA 10, 14, 16, 19, 20 ja 21) sekä ponnahdusikkunat (ks. KUVA 23–33). Uutta valvomoruutua saatiin yksinkertaistettua huomattavasti vanhaan verrattuna ja sieltä jätettiin pois tietoa, jonka ei tarvitse näkyä suoraan ruudulla. Tällaista tietoa oli esimerkiksi kattilasuojien ja termostaattien "OK" tieto. Nämä tiedot ovat turhia koska niistä tulee hälytykset, jos ne eivät ole kunnossa, joten ne vain täyttävät valvomoruutua turhaan. Lisäksi luotiin kaksi käyttöä helpottavaa sivua, joihin ensimmäiseen on koottu laitoksen säätimet (ks. KUVA 7) ja toiseen tiettyjen laitteiden käyttötuntilaskurit (ks. KUVA 8).

Muuttujia Ignitionia varten muokattiin noin 250 kappaletta. Muuttujat muokattiin Excel-ohjelmalla, jossa niitä oli helppoa käsitellä. Muokatut muuttujat tuotiin järjestelmään pienissä osissa, mikä osoittautui oikeaksi menetelmäksi, koska muokkauksessa syntyi aluksi puutteita, joten aina seuraavissa muuttuja erissä saatiin nämä puutteet korjattua. Jos kaikki muuttujat olisi tuotu kerralla Ignitioniin olisi niitä pitänyt muokata itse ohjelmassa, joka olisi ollut huomattavasti hitaampaa ja työläämpää.

Työn tavoitteet täyttyivät kokonaisuudessaan. Uudesta valvomoruudusta tuli selkeämpi ja helpommin käytettävä. Templaatit ja ponnahdusikkunat saatiin tehtyä valmiiksi kopiointia silmällä pitäen. Templaattien ja ponnahdusikkunoiden kopioitavuutta on jo testattu, sillä työn kohteena olleen öljylaitoksen yhteydessä olevan biolaitoksen valvomojärjestelmän päivitys on jo alkanut. Työn tavoitteissa ollut käyttöönotto onnistui muutamaa pientä korjausta lukuun ottamatta hyvin, eikä ongelmia siinä vaiheessa enää tullut.

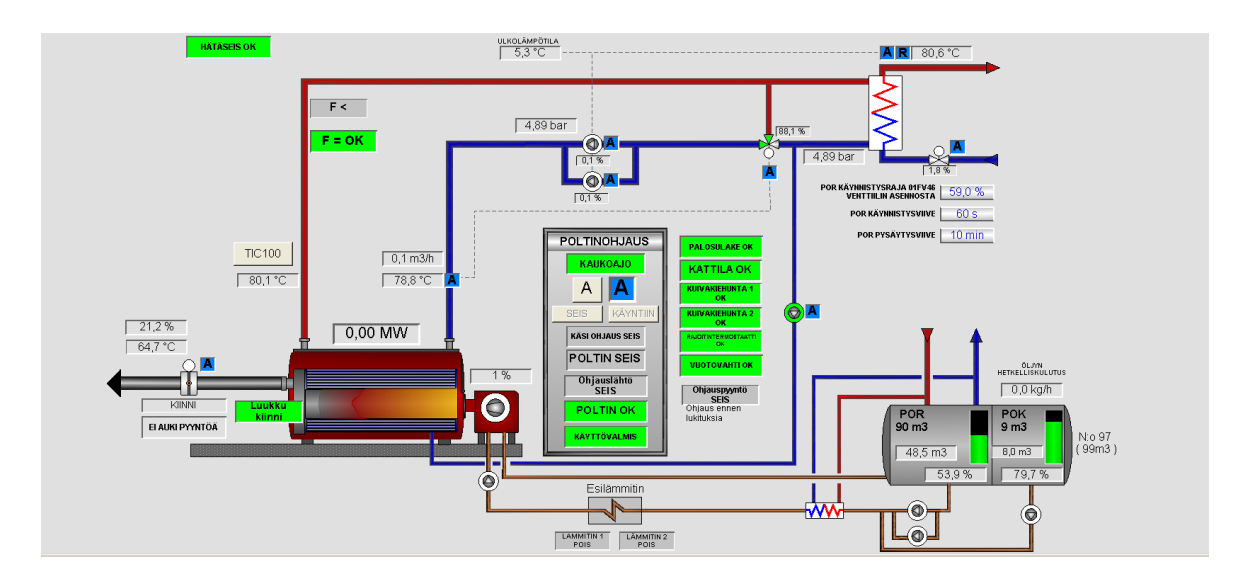

KUVA 34. Vanha valvomoruutu (Virpi 2023, CC-BY-NC-ND).

<span id="page-34-1"></span>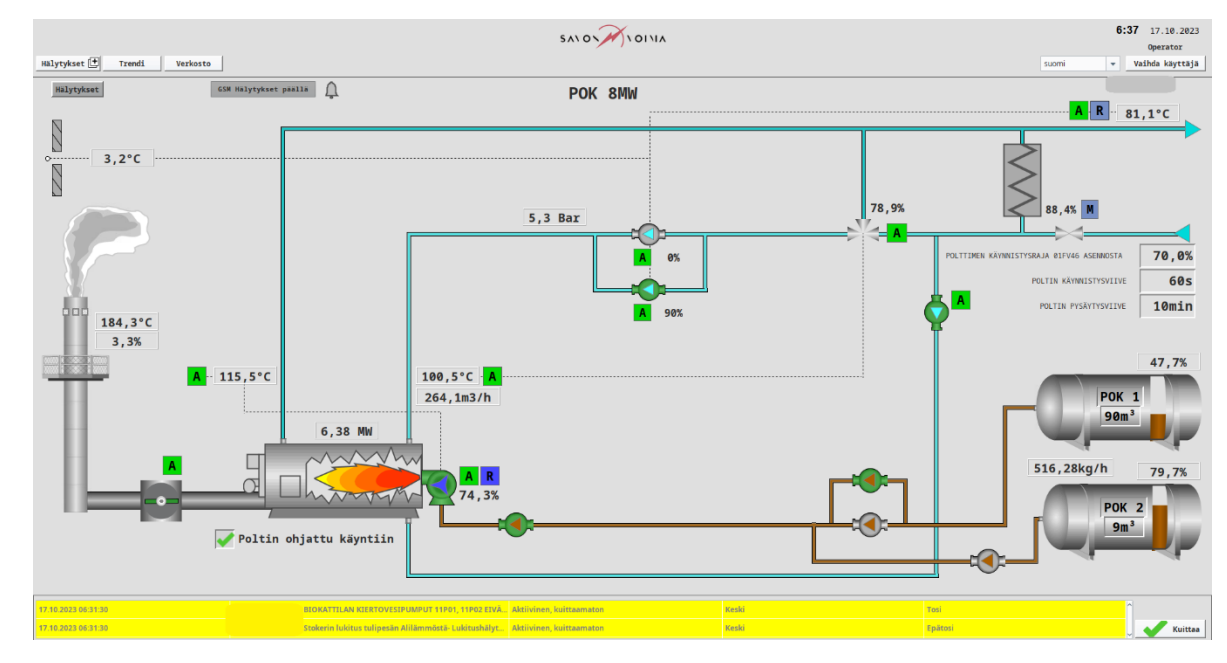

KUVA 35. Uusi valvomoruutu laitoksen ollessa ajossa (Virpi 2023, CC-BY-NC).

## <span id="page-34-2"></span><span id="page-34-0"></span>8.1 Pohdintaa

Varsinkin työn alussa tukea ja perehdytystä työn tekemiseen olisi tarvittu hieman enemmän. Perehdytyksen puute johtui työkavereiden lomista, jotka sattuivat työn aloituksen kanssa lähes päällekkäin. Ensimmäinen kuukausi työn teossa menikin pelkästään ohjelman tutkimiseen ja käytön opetteluun kokeilemisen kautta. Toisaalta tämä antoi hyvää oppia ohjelman käyttöön, koska lähes kaikki täytyi selvittää itse. Myöskään aikapainetta ei ollut, joten jälkikäteen ajateltuna sain rauhassa tutustua ohjelmaan ja kohteena olevaan laitokseen.

Edellä mainituiden seikkojen takia jouduin korjaamaan ja tekemään uusiksi huomattavan määrän ensimmäisen kuukauden aikana tekemistäni töistä. Tässä vaiheessa kuitenkin muokkaaminen ja korjaaminen oli huomattavasti helpompaa kertyneen kokemuksen ansiosta. Myös apua ja tukea sain työkavereiltani asioihin, joita en osannut tehdä tässä vaiheessa vielä kunnolla. Lisäksi tarkastelimme visuaalista puolta yhdessä, jotta yleisilmeestä tulee halutunlainen.

Jälkikäteen ajateltuna aikaa olisi kannattanut käyttää vielä enemmän heti työn alussa suoritettuun muuttujien muokkaukseen. Tämä olisi nopeuttanut järjestelmän tekoa huomattavasti mutta työn alkaessa en vielä täysin ymmärtänyt sen tärkeyttä, vaikka siitä minulle kerrottiinkin etukäteen. Tulevaisuudessa siihen kannattaakin kiinnittää huomiota ja käyttää aikaa.

Työn alkaessa epäilin, että tuleekohan uusi valvomojärjestelmä koskaan toimimaan ja opinko koskaan käyttämään Ignitionia kunnolla, koska se tuntui aluksi monimutkaiselta. Onnekseni sain huomata, että epäilyni olivat turhia ja kun aloin saada ohjelman käytöstä kiinni, valvomon teko alkoikin valmistua huomattavalla nopeudella. Ignition olikin loppujen lopuksi melko yksinkertainen käyttää ja mahdollisuuksia ja erilaisia tapoja käyttää ohjelmaa on lukuisia. Ohjelmalla pystyy ohjelmointitaitojen ollessa hallussa rakentamaan modernin ja visuaalisesti toimivan operointiympäristön lähes rajoittamattomilla ominaisuuksilla.

## <span id="page-36-0"></span>LÄHTEET

Hechtman, Steve julkaisuaika tuntematon. Authors Blog. [https://inductiveautomation.com/blog/au](https://inductiveautomation.com/blog/author/steve)[thor/steve.](https://inductiveautomation.com/blog/author/steve) Viitattu 5.9.2023.

Inductive Automation julkaisuaika tuntematon. Who Uses Ignition. Verkkojulkaisu. [https://inducti](https://inductiveautomation.com/about/customers)[veautomation.com/about/customers.](https://inductiveautomation.com/about/customers) Viitattu 5.9.2023.

Mäkelä, Veli-Matti & Tuunanen, Jarmo 2015. Suomalainen kaukolämmitys. Pdf-tiedosto. Mikkelin Ammattikorkeakoulu. Julkaistu 2015. [https://urn.fi/URN:ISBN:978-951-588-506-7.](https://urn.fi/URN:ISBN:978-951-588-506-7) Viitattu 4.9.2023.

Hechtman, Steve julkaisuaika tuntematon. Founder´s Message. [https://inductiveautoma](https://inductiveautomation.com/about/founders-message)[tion.com/about/founders-message.](https://inductiveautomation.com/about/founders-message) Viitattu 5.9.2023.

Energiateollisuus julkaisuaika tuntematon. Kaukolämmön tuotanto. Verkkojulkaisu. [https://ener](https://energia.fi/energiasta/energiantuotanto/kaukolammon_tuotanto)[gia.fi/energiasta/energiantuotanto/kaukolammon\\_tuotanto.](https://energia.fi/energiasta/energiantuotanto/kaukolammon_tuotanto) Viitattu 20.9.2023.

Aalto, Otto, Harju, Timo & Koskinen, Kari 2018. Automaatio ennen nyt ja tulevaisuudessa. Automaatioväylä. Automaatioseura. [https://www.automaatioseura.fi/site/assets/files/1380/automaatio\\_en](https://www.automaatioseura.fi/site/assets/files/1380/automaatio_ennen_nyt_ja_tulevaisuudessa_av_artikkelisarja_2018.pdf)[nen\\_nyt\\_ja\\_tulevaisuudessa\\_av\\_artikkelisarja\\_2018.pdf.](https://www.automaatioseura.fi/site/assets/files/1380/automaatio_ennen_nyt_ja_tulevaisuudessa_av_artikkelisarja_2018.pdf) Viitattu 21.9.2023.

Keinänen, Tomi & Sumujärvi, Matti 2019. Automaatiotekniikka. 1.painos. Helsinki: Sanoma Pro Oy. Viitattu 25.9.2023.

Savon Voima Oy 2023. Yritysesittely. Pdf-tiedosto. Viitattu 26.9.2023.

Savon Voima Oy 2022. Portfolio. PNG-tiedosto. Viitattu 5.10.2023.

Savon Voima Oy 2023. Vuosikatsaus. Pdf-tiedosto. [https://savonvoima.fi/wp-con](https://savonvoima.fi/wp-content/uploads/2023/04/SV_Vuosikatsaus_2022_web-1.pdf)[tent/uploads/2023/04/SV\\_Vuosikatsaus\\_2022\\_web-1.pdf.](https://savonvoima.fi/wp-content/uploads/2023/04/SV_Vuosikatsaus_2022_web-1.pdf) Viitattu 5.10.2023.

Valmistajat julkaisuaika tuntematon. Automaatio ja automaatiojärjestelmät. Valmistaja.fi verkkosivu. [https://valmistajat.fi/menetelmat/elektroniikka/automaatio-ja-automaatiojarjestelmat.](https://valmistajat.fi/menetelmat/elektroniikka/automaatio-ja-automaatiojarjestelmat) Viitattu 8.10.2023.

## <span id="page-37-0"></span>LIITE 1: TESTAUSLISTA

## TAULUKKO 1. Testauslista esimerkki (Virpi, 2023)

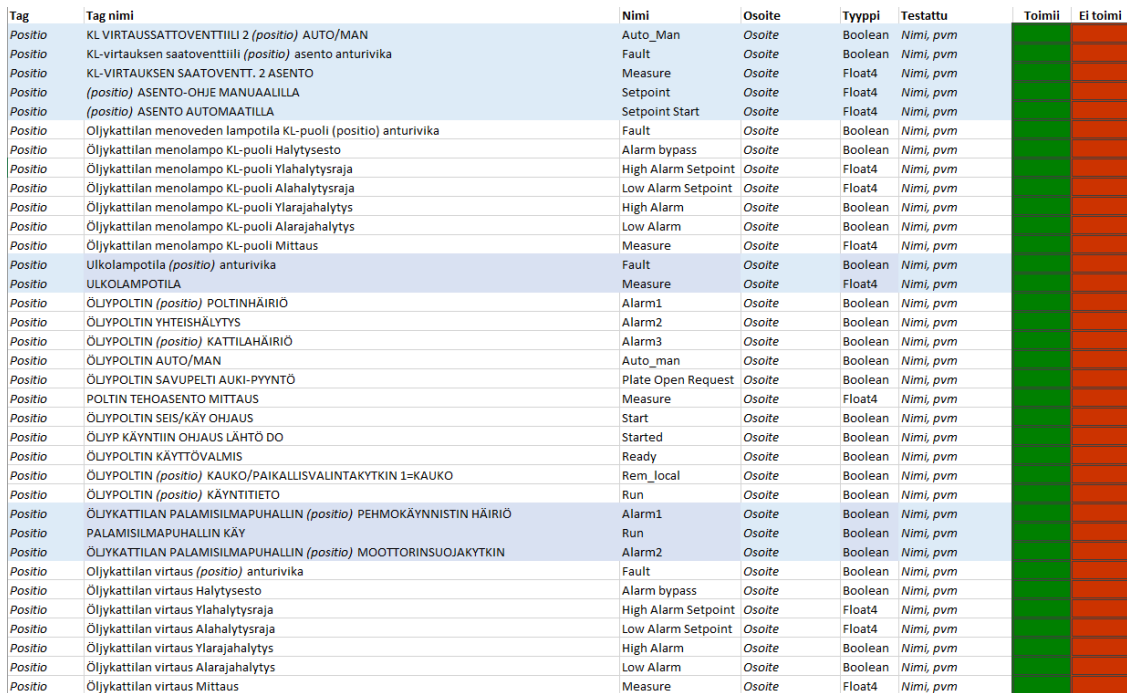